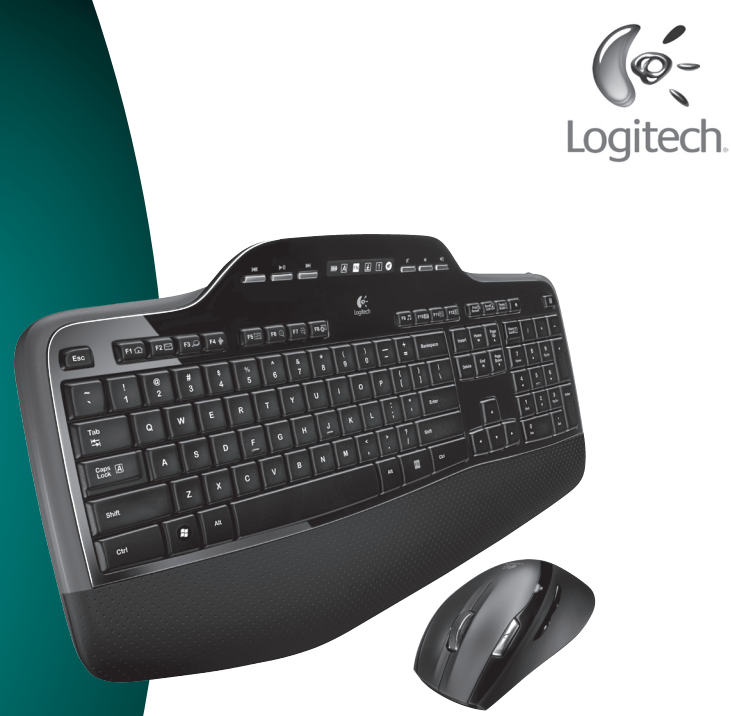

# User's guide

Logitech<sup>®</sup> **Wireless Desktop** MK700

# **Contents**

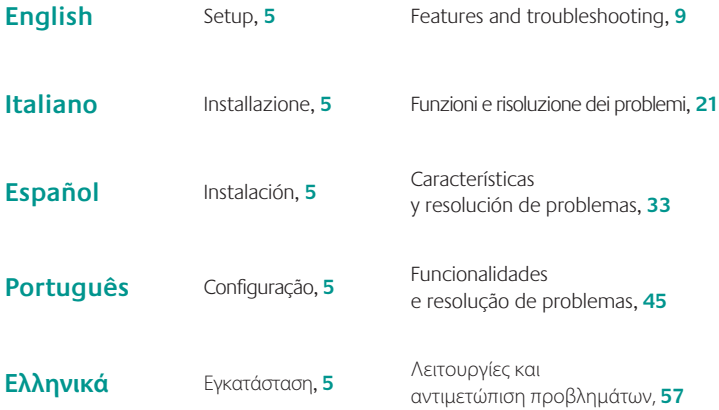

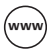

(www.www.logitech.com/support, 69

Thank you! Grazie! ¡Gracias! **Σας ευχαριστούμε!** Obrigado!

### Logitech® Wireless Desktop MK700

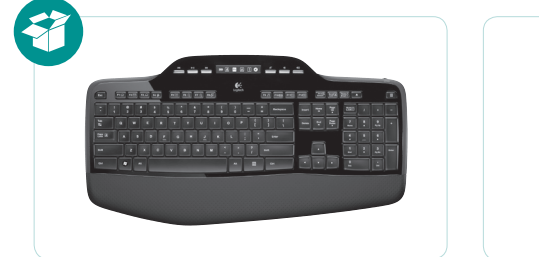

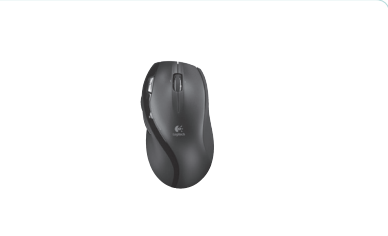

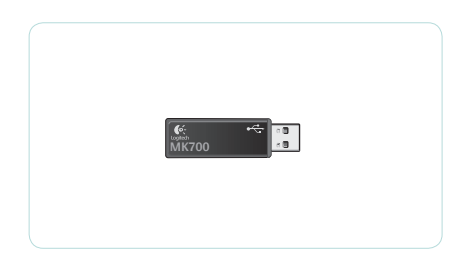

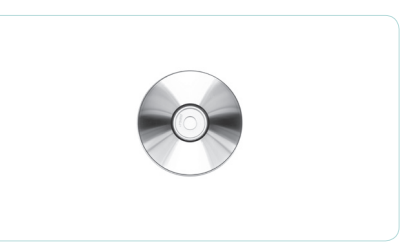

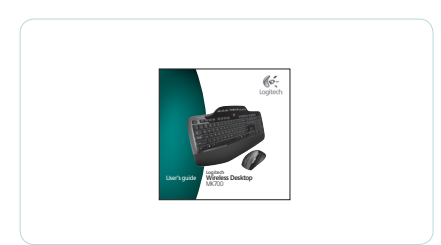

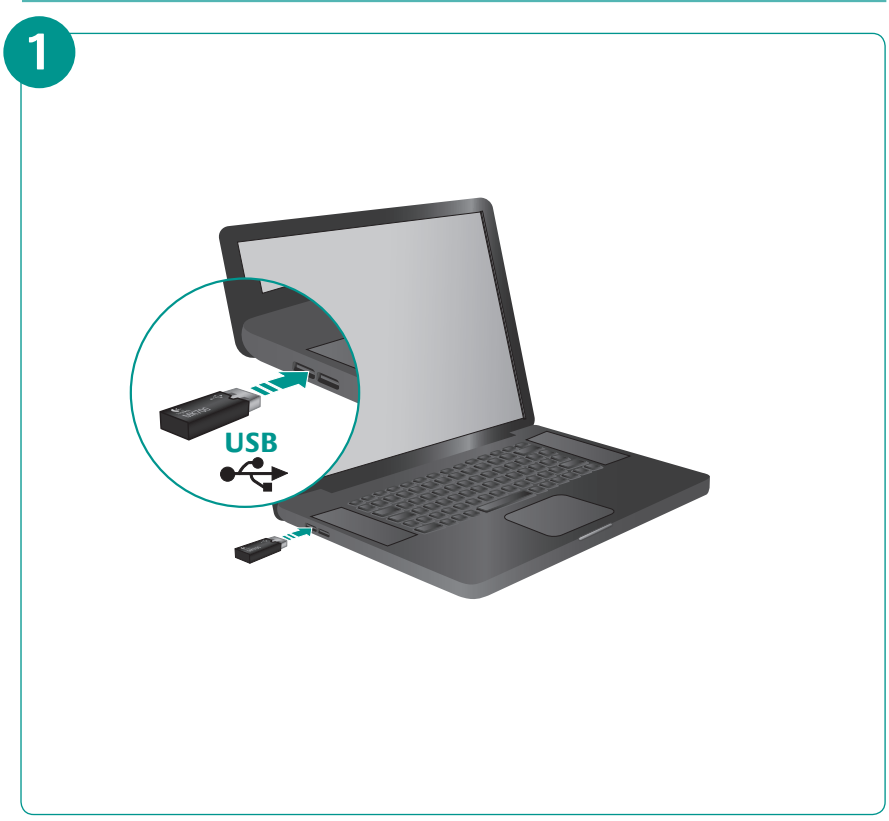

## Logitech® Wireless Desktop MK700

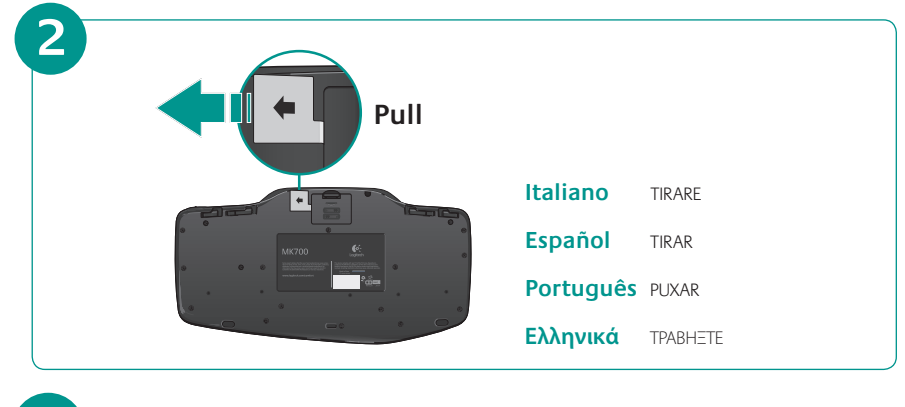

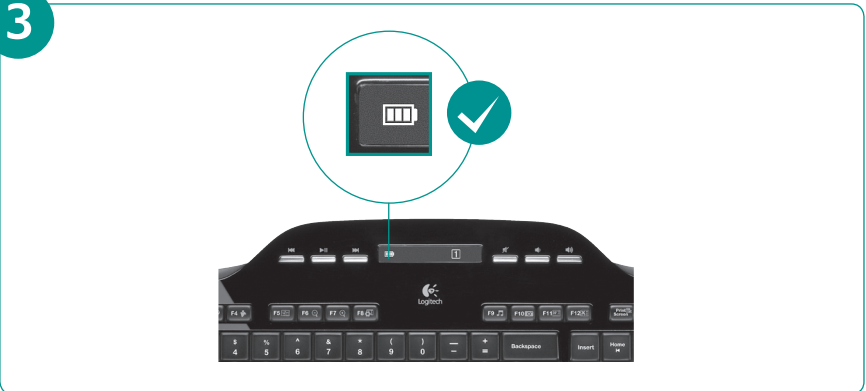

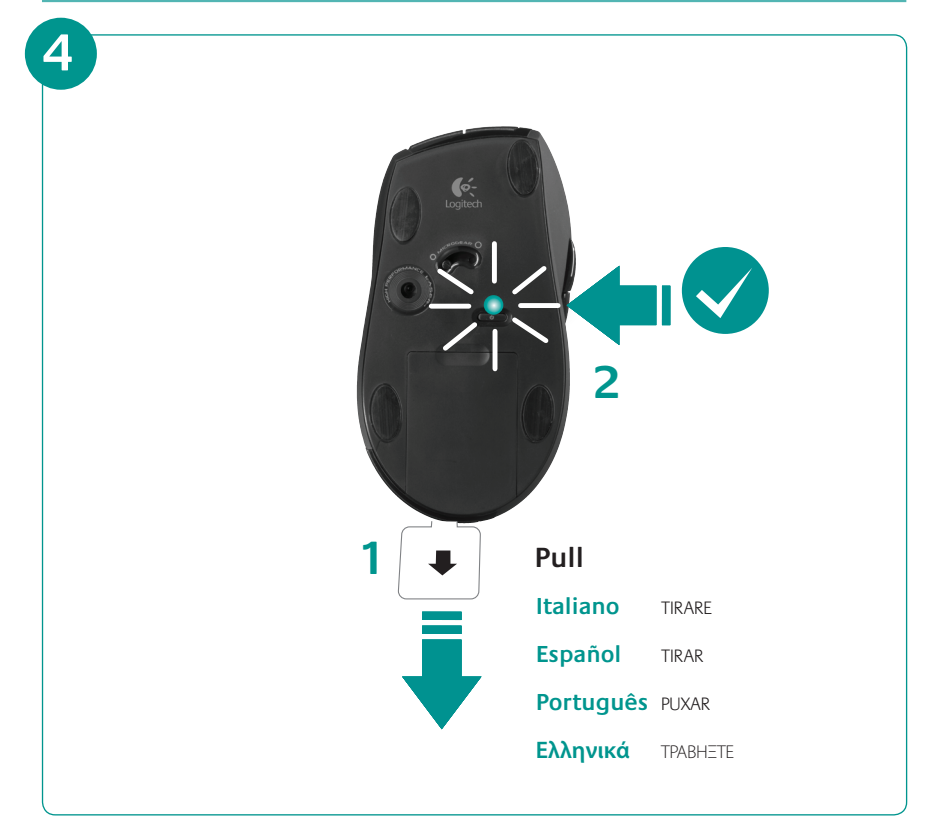

#### **English**

#### **Your Keyboard and mouse are now ready for use.**

Install the Logitech® SetPoint™ Software to do the following:

- Enable some of the F-keys and customize up to 14 keys on the keyboard
- Enable the Mute icon on the LCD
- Enable the tilt wheel and customize up to 6 buttons on the mouse

#### Italiano

#### **La tastiera e il mouse sono pronti per essere utilizzati.**

Installare il software Logitech® SetPoint™ al fine di:

- Attivare alcuni tasti funzione e personalizzare fino a 14 tasti della tastiera
- Abilitare l'icona di disattivazione dell'audio sul display LCD
- Attivare lo Scroller inclinabile e personalizzare fino a 6 tasti del mouse

#### Español

#### **Ya puede usar el teclado y ratón.**

Instale el software Logitech® SetPoint™ para:

- Activar algunas de las teclas F y personalizar hasta 14 botones en el teclado
- Activar el icono de silencio en la pantalla LCD
- Activar el botón rueda y personalizar hasta 6 botones en el ratón

#### **Português**

#### **O Teclado e rato estão prontos a serem utilizados.**

Instale o Software Logitech® SetPoint™ para efectuar o seguinte:

- Activar algumas das teclas F e personalizar até 14 teclas no teclado
- Activar o ícone Sem som no LCD
- Activar a roda de inclinação e personalizar até 6 botões no rato

#### Ελληνικά

#### **Το πληκτρολόγιο και το ποντίκι είναι τώρα έτοιμα προς χρήση.**

Εγκαταστήστε το λογισμικό Logitech® SetPoint™ για να:

- Ενεργοποιήσετε κάποια από τα πλήκτρα συντομεύσεων F και να προσαρμόσετε μέχρι και 14 πλήκτρα στο πληκτρολόγιό σας
- Ενεργοποιήσετε το εικονίδιο Σίγασης στην οθόνη LCD
- Ενεργοποιήσετε τον τροχό κύλισης και να προσαρμόσετε μέχρι και 6 πλήκτρα στο ποντίκι

# **Keyboard features: F-key usage**

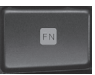

User-friendly enhanced F-keys let you launch applications easily. To use the enhanced functions (yellow icons), first press and hold the **TN** key; second, press the F-key you want to use.

**Tip** In the software settings, you can invert the FN mode if you prefer to access directly the enhanced functions without having to press the FN key.

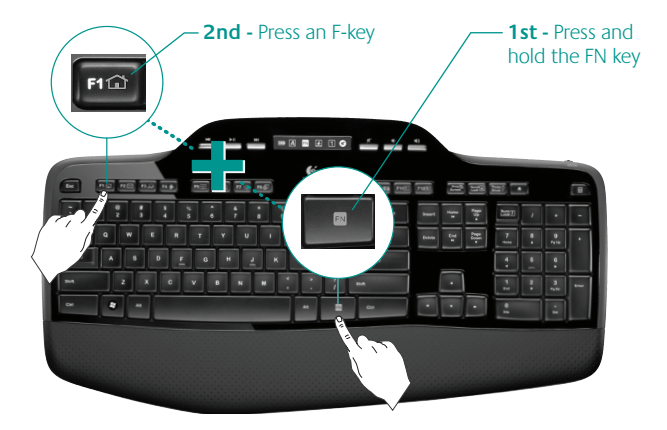

# **Keyboard features: F-keys and more**

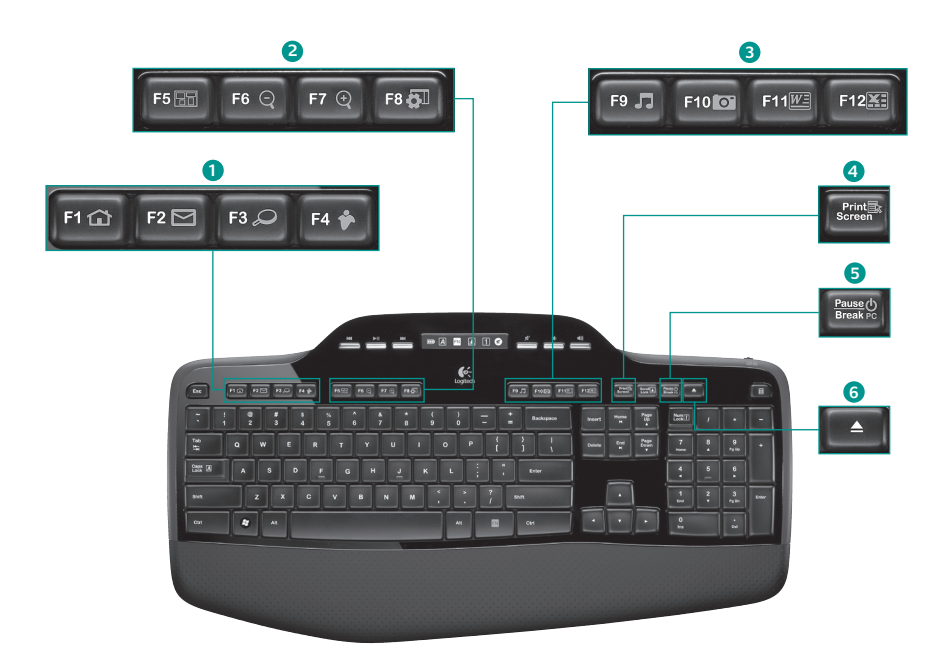

#### **1. Internet zone**

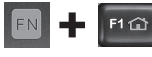

Launches Internet browser

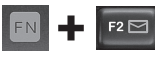

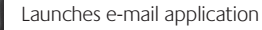

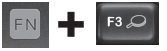

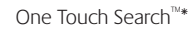

Launches instant message application\*

#### **2. Convenience zone**

F4

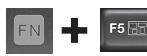

FN

Launches application switcher\*

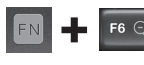

Zoom in\*

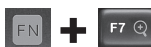

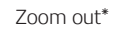

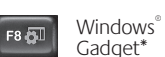

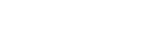

### **3. Productivity zone**

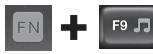

Launches media player

F10 0

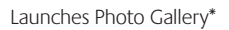

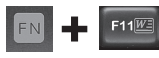

Launches document application\*

Launches spreadsheet F12 application\*

### **4. Context menu**

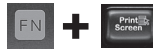

Display contextual menu of selected item.

### **5. PC sleep mode**

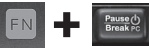

Places your computer in energy-saving sleep mode.

### **6. Eject button\***

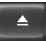

Opens CD/DVD-ROM drive drawer.

\* Logitech® SetPoint™ Software installation is required.

# **Keyboard features: Media keys and status icons**

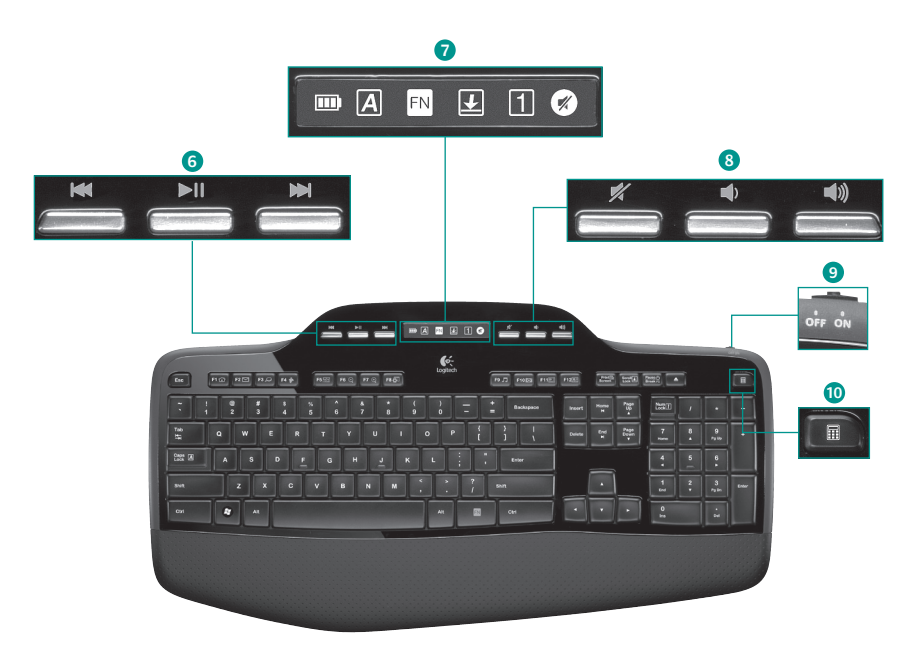

#### **6. Multimedia navigation**

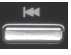

Back/previous track

Play/pause

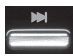

Forward/next track

### **7. LCD Dashboard icon status**

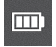

Battery status indicator (see Battery management for more information)

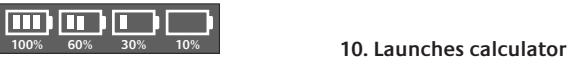

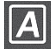

Caps lock on

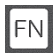

FN on

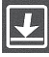

Scroll lock on

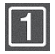

Num lock on

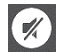

Mute on\*

\* Logitech® SetPoint™ Software installation is required.

#### **8. Volume control**

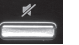

Mute

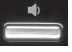

Volume down

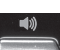

Volume up

### **9. Keyboard off/on switch**

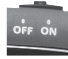

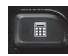

# **Mouse features**

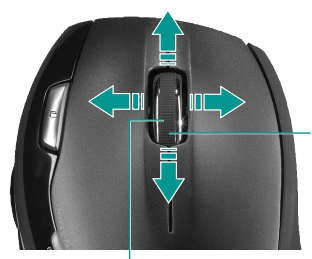

**Zoom** Press scroll wheel to zoom.

#### **MicroGear precision scroll wheel** Tilt wheel for side-to-side (horizontal) scrolling through spreadsheets or wide documents. The scroll wheel doubles as a middle button. Press down to use and

press again to release.

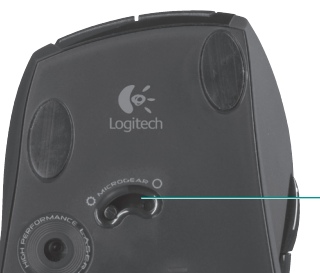

#### **Precision scrolling**

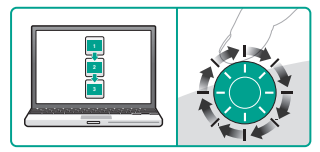

Use click-to-click mode to navigate lists or slides.

#### **Hyper-fast scrolling**

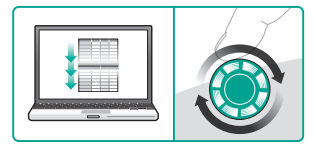

The wheel spins freely, allowing you to fly through long documents and Web pages.

**Scroll toggle** With the flick of a switch, change between precision (click-to-click) scrolling and hyper-fast scrolling.

# **Mouse features**

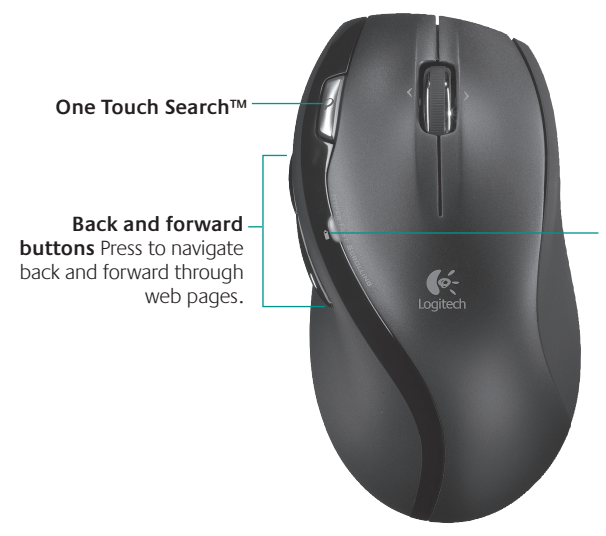

**Battery-indicator light** This light turns red when it's time to change the mouse batteries.

# **Customizing the keyboard and mouse**

- 1. Double-click the Mouse and Keyboard Settings icon on the Windows<sup>®</sup> desktop to make changes.
- **2.** To customize the keyboard, click the My Keyboard tab. For the mouse, click the My Mouse tab.

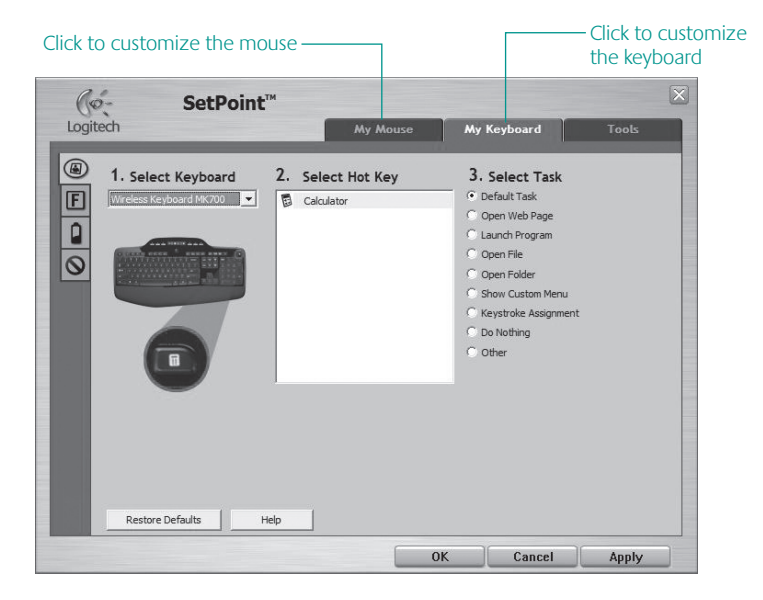

- **3.** For either the keyboard or mouse, a series of tabs is shown on the left.
- **4.** Choose a tab, such as the keyboard **F-key Settings**. A picture of the keyboard is displayed showing F-keys (list 2) to which tasks can be assigned (list 3).
- **5.** In the **2. Select F-key** list, highlight the F-key to be reassigned a task.
- **6.** In the **3. Select Task** list, highlight the new task.
- **7.** When you are done, click **OK** to save the new F-key assignments.

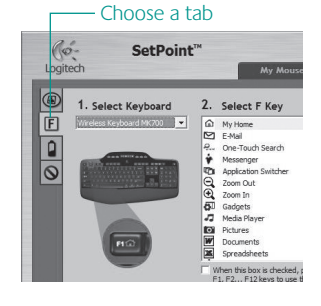

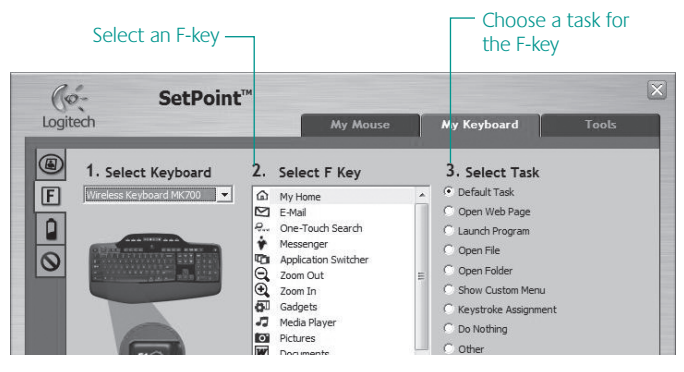

**Keyboard F-key Settings tab**

# **Battery management**

Your keyboard has up to three years of battery life, and your mouse has up to 12 months.\*

#### **Battery sleep mode**

Did you know that your keyboard and mouse go into sleep mode after you stop using them for a few minutes? This feature helps limit battery usage and eliminates the need to keep switching your devices on and off. Both your keyboard and mouse are up and running immediately once you begin using them again.

#### **How to check the battery level for the keyboard**

The battery icon on the keyboard LCD shows the current battery level for the keyboard. As the battery level decreases, the battery icon shows how much battery power remains, as shown in the image to the right.

#### **How to check the battery level for the mouse**

- **• Option 1:** Turn the mouse **off** then back **on** by pressing the Power button on the bottom of the mouse. If the LED on top of the mouse glows green for 10 seconds, the batteries are good. If the LED blinks red, the battery level has dropped to 10% and you have only a few days of battery power left.
- **Option 2:** Launch the SetPoint Software, and click the Mouse Battery tab to see the current battery level of the mouse.

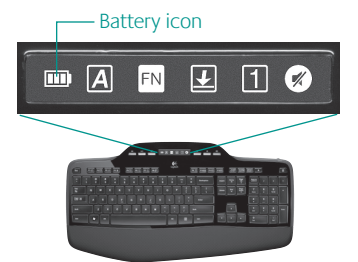

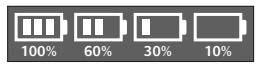

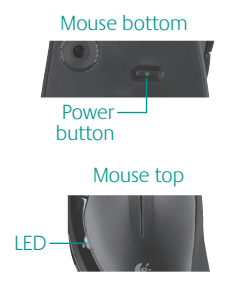

**\*** Battery life varies with usage and computing conditions. Heavy usage usually results in shorter battery life.

# **Troubleshooting**

**Keyboard and mouse are not working**

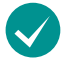

**Check the USB connection.**  Also, try changing USB ports.

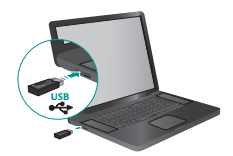

**Move closer?** Try moving the keyboard or mouse closer to the receiver.

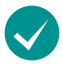

**Check battery installation.** Also check the battery power of each device. (See **Battery management** for more information.)

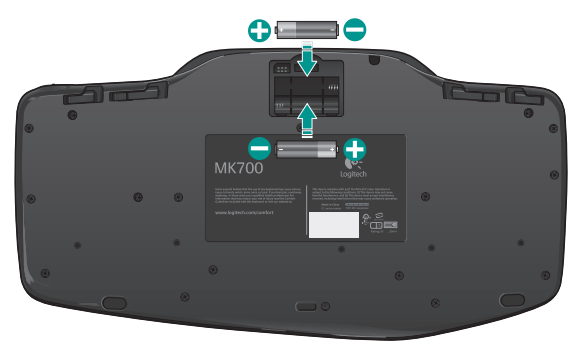

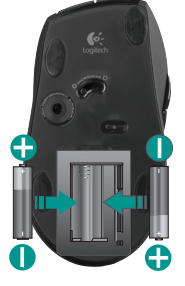

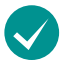

**Is the mouse turned on?** On the mouse bottom, push the Power button to turn on the mouse. The Battery LED on the mouse top case should light green for 10 seconds. (See **Battery management** for more information.)

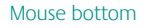

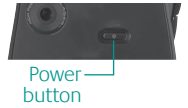

# **Troubleshooting**

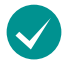

**Are you experiencing slow or jerky cursor movement?**  Try the mouse on a different surface (e.g., deep, dark surfaces may affect how the cursor moves on the computer screen).

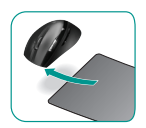

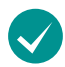

**Is the keyboard turned on?** Slide the keyboard **Off/On** switch to the On position, as shown in the image below. The keyboard Status icons should light up.

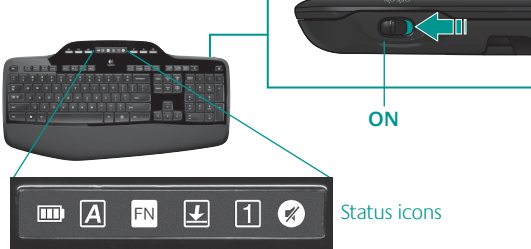

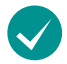

### **Re-establish your wireless connection**

Please download the Logitech Connect Utility software: **http://www.logitech.com/connect\_utility**

**Tip** If you have already installed SetPoint on your computer, do the following:

**1.** Open the Logitech Connect Utility:

#### **C:\Program Files\Logitech\SetPoint\Connect.exe**

**2.** Follow the on-screen instructions.

For additional help, refer to the Customer Support telephone numbers on page 69. Also visit **www.logitech.com/comfort** for more information about using your product, and for ergonomics.

# 20 English

# **Caratteristiche della tastiera: utilizzo dei tasti funzione**

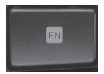

I tasti funzione intuitivi consentono di avviare con facilità le applicazioni. Per utilizzare le funzioni avanzate (icone di colore giallo), tenere premuto il tasto **[N]** e premere il tasto funzione desiderato.

**Suggerimento:** se si preferisce accedere direttamente alle funzioni avanzate senza premere il tasto FN, è possibile invertire il funzionamento del tasto FM tramite le impostazioni software.

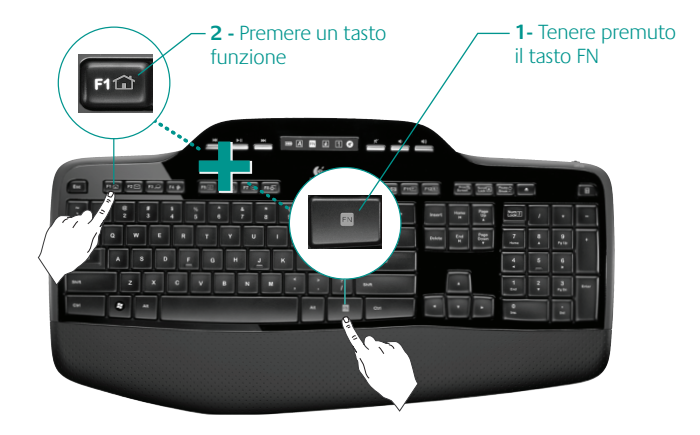

# **Caratteristiche della tastiera: tasti funzione a altri tasti**

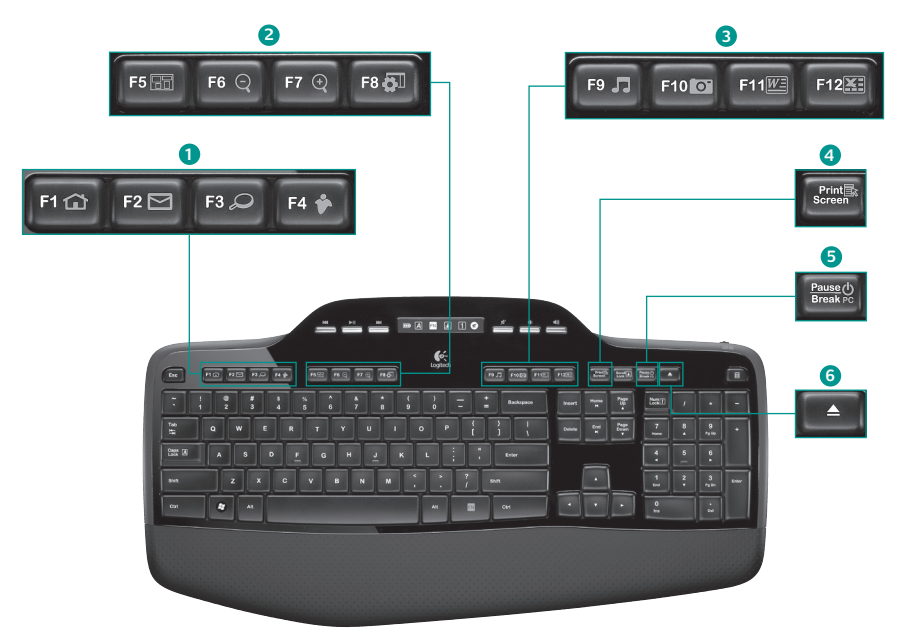

### **1. Area Internet**

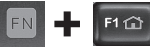

Avvio del browser Internet

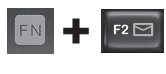

Avvio dell'applicazione di posta elettronica

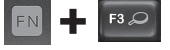

One Touch Search™\*

Avvio dell'applicazione di messaggistica istantanea\*

### **2. Area praticità**

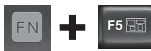

Passaggio da un'applicazione all'altra\*

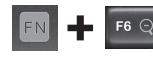

Zoom avanti\*

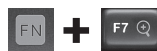

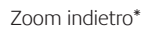

**Gadget** Windows® \*

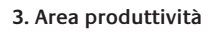

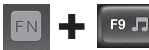

Avvio di Media Player

F10 0

Avvio di Raccolta foto\*

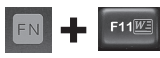

Avvio dell'applicazione per documenti\*

Avvio dell'applicazione per  $F12$ fogli di calcolo\*

### **4. Menu di scelta rapida**

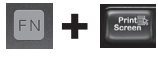

Visualizzazione del menu di scelta rapida dell'oggetto selezionato

### **5. Modalità di sospensione del PC**

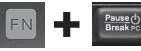

Avvio della modalità di sospensione del computer

### **6. Pulsante di espulsione\***

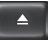

Apre il cassetto dell'unità CD/ DVD-ROM.

\* È necessaria l'installazione del software Logitech® Setpoint™.

# **Caratteristiche della tastiera: tasti multimediali e icone di stato**

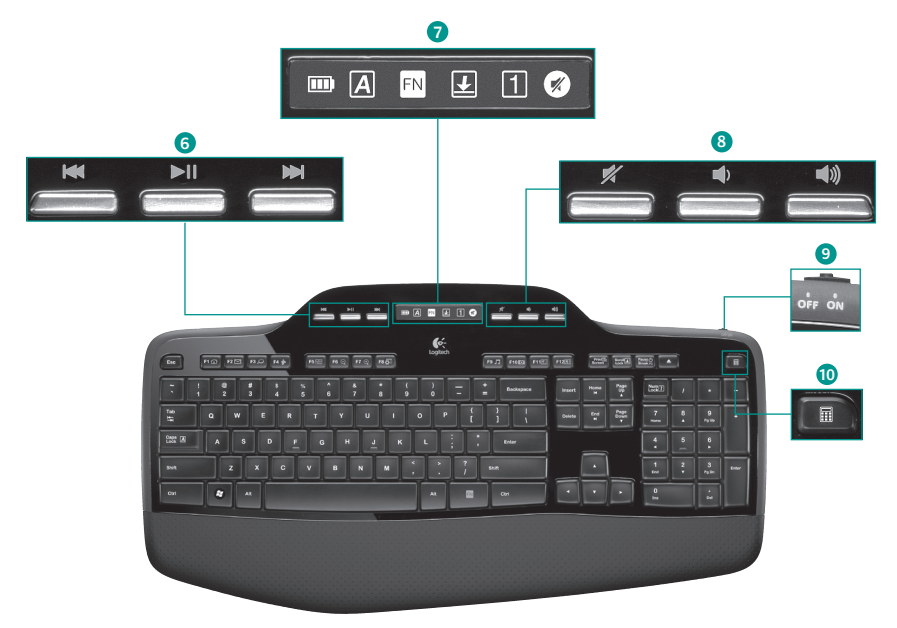

### **6. Navigazione multimediale**

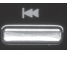

Indietro/Brano precedente

Riproduci/Pausa

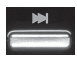

Avanti/Brano successivo

#### **7. Icone di stato del dashboard a cristalli liquidi**

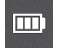

Indicatore livello di carica delle batterie (vedere Gestione delle batterie per maggiori informazioni)

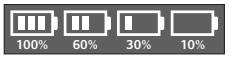

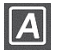

Bloc Maiusc attivo

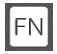

Tasti funzione attivi

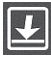

Bloc Scorr attivo

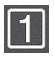

Bloc Num attivo

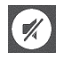

Disattiva audio\*

\* È necessaria l'installazione del software Logitech® Setpoint™.

### **8. Regolazione del volume**

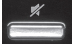

Disattivazione volume

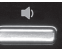

Volume -

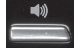

Volume +

#### **9. Interruttore di accensione e spegnimento della tastiera**

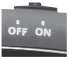

### **10. Avvio calcolatrice**

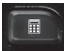

# **Caratteristiche del mouse**

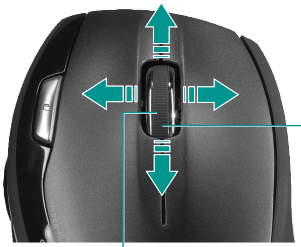

**Zoom** Premere lo Scroller per eseguire lo zoom.

#### **Scorrimento di precisione**

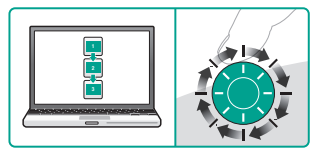

Utilizzare la modalità di scorrimento con clic per scorrere elenchi e diapositive.

#### **Scroller di precisione MicroGear**

Inclinare lo Scroller per scorrere in senso orizzontale all'interno di fogli di calcolo o documenti larghi. Lo Scroller funge anche da pulsante centrale: premerlo per usarlo e premerlo di nuovo per rilasciare.

#### **Scorrimento iperveloce**

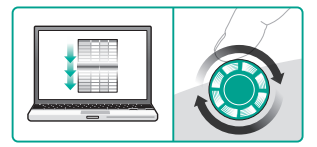

La rotellina gira liberamente per scorrere in un lampo documenti di grandi dimensioni e pagine Web.

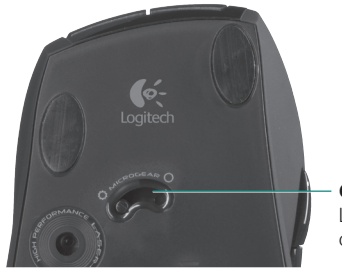

#### **Commutazione dello scorrimento**

L'interruttore consente di passare dallo scorrimento di precisione (con clic) a quello iperveloce.

# **Caratteristiche del mouse**

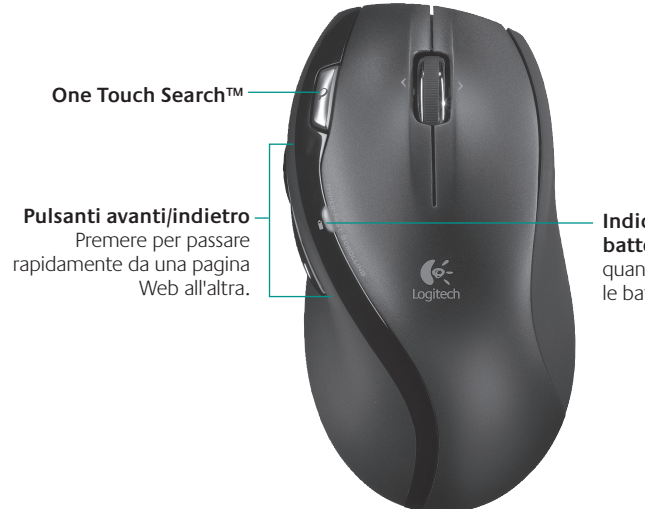

**Indicatore di carica della batteria** Si illumina di rosso quando è necessario sostituire le batterie del mouse.

# **Personalizzazione della tastiera e del mouse**

- **1.** Fare doppio clic sull'icona **Impostazioni mouse e tastiera** sul desktop di Windows<sup>®</sup> per apportare le modifiche desiderate.
- **2.** Per personalizzare la tastiera, fare clic sulla scheda Tastiera. Per personalizzare il mouse, fare clic sulla scheda Mouse.

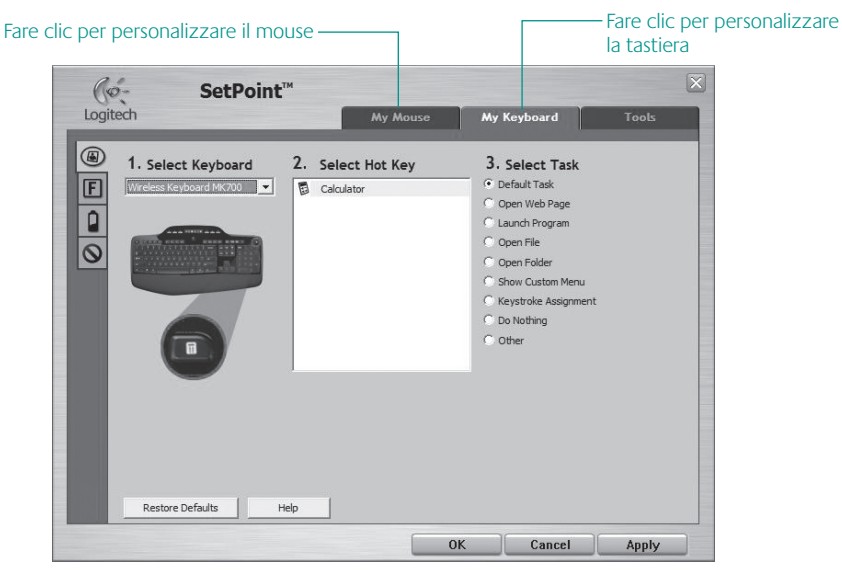

- **3.** Per il mouse e la tastiera è disponibile una serie di schede sulla sinistra.
- **4.** Scegliere una scheda, ad esempio quella delle **impostazioni dei tasti funzione** della tastiera. Viene visualizzata un'immagine della tastiera con i tasti funzione (elenco 2) a cui è possibile assegnare operazioni (elenco 3).
- **5.** Evidenziare il tasto funzione a cui riassegnare un'operazione nell'elenco **2. Seleziona tasto F**.
- **6.** Evidenziare la nuova operazione nell'elenco **3. Seleziona operazione**.
- **7.** Al termine, fare clic su **OK** per salvare le nuove assegnazioni dei tasti funzione.

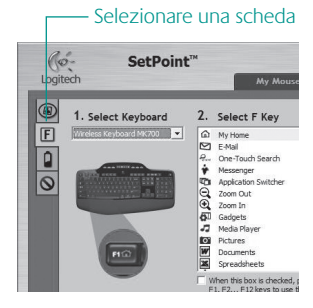

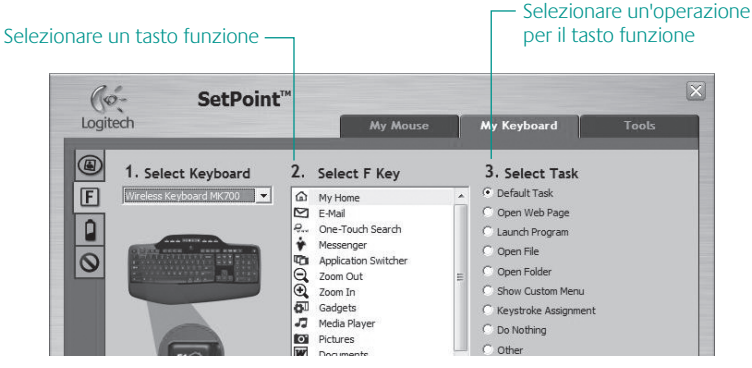

**Scheda delle impostazioni dei tasti funzione della tastiera**

# **Gestione delle batterie**

Le batterie della tastiera durano fino a tre anni e quelle del mouse fino a 12 mesi.\*

#### **Modalità di sospensione delle batterie**

Sia il mouse che la tastiera attivano la modalità di sospensione se non vengono utilizzati per alcuni minuti. Questa funzionalità consente di limitare il consumo delle batterie ed elimina la necessità di continuare ad accendere e spegnere i dispositivi. Quando vengono utilizzati di nuovo, entrambi i dispositivi riprendono a funzionare immediatamente.

#### **Verifica del livello di carica delle batterie della tastiera**

L'icona della batteria sul display LCD della tastiera indica il livello di carica attuale. Man mano che il livello di carica diminuisce, l'icona della batteria indica il livello rimanente, come illustrato nell'immagine a destra.

#### **Verifica del livello di carica delle batterie del mouse**

- **• Opzione 1: Spegnere** il mouse e quindi **riaccenderlo** premendo il tasto di accensione situato sulla base. Se il LED nella parte superiore del mouse si accende di colore verde per 10 secondi, il livello di carica delle batterie è buono; se invece lampeggia di colore rosso, le batterie hanno un livello di carica inferiore al 10% e devono essere sostituite entro pochi giorni.
- **• Opzione 2:** avviare SetPoint e fare clic sulla scheda relativa alle batterie del mouse per vedere il livello di carica corrente.
- **\*** La durata delle batterie varia a seconda della frequenza e del tipo di utilizzo. Un utilizzo intenso riduce di norma la durata.

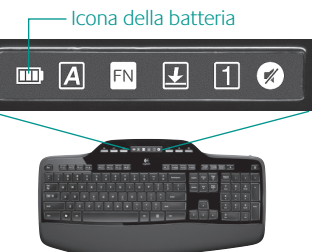

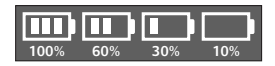

#### Base del mouse

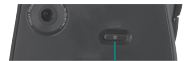

Tasto di accensione

#### Parte superiore del mouse

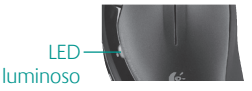

### 30 Italiano

# **Risoluzione dei problemi**

**Il mouse e la tastiera non funzionano**

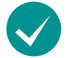

**Controllare il collegamento USB.**  Provare anche a utilizzare un'altra porta USB.

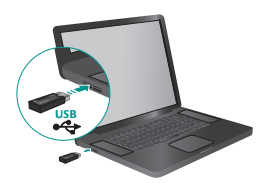

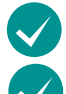

**Avvicinare il dispositivo.** Provare ad avvicinare la tastiera o il mouse al ricevitore.

**Verificare che le batterie siano state inserite correttamente.** Controllare inoltre il livello di carica delle batterie di ciascun dispositivo (per ulteriori informazioni vedere **Gestione delle batterie**).

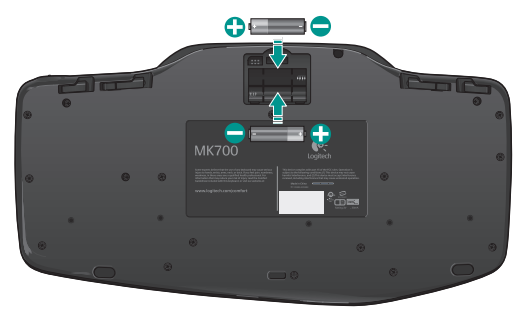

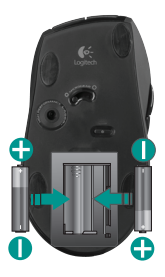

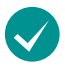

**Controllare che il mouse sia acceso.** Accendere il mouse premendo il tasto di accensione posto sulla base. Il LED del livello di carica delle batterie posto nella parte superiore del mouse dovrebbe accendersi di colore verde per 10 secondi (per ulteriori informazioni vedere **Gestione delle batterie**).

Base del mouse

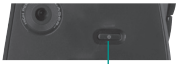

Tasto di accensione

# **Risoluzione dei problemi**

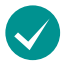

**Il cursore si muove lentamente o a scatti?** Provare a utilizzare il mouse su una superficie differente (ad esempio, le superfici di colore molto scuro potrebbero influenzare il movimento del cursore sullo schermo).

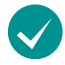

**Controllare che la tastiera sia accesa.** Fare scorrere l'interruttore di **accensione/spegnimento** nella posizione ON, come illustrato nell'immagine sottostante. Le icone di stato della tastiera dovrebbero

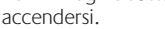

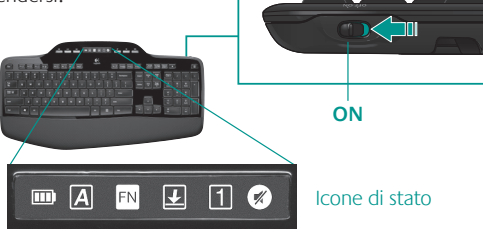

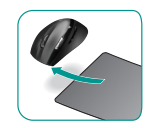

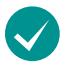

### **Ristabilire la connessione senza fili**

Scaricare il software Logitech Connect Utility all'indirizzo: **http://www.logitech.com/ connect\_utility**

**Suggerimento**. Se SetPoint è già installato nel computer:

- **1.** Aprire l'utilità Logitech Connect Utility in: **C:\Programmi\Logitech\SetPoint\Connect.exe**
- **2.** Seguire le istruzioni visualizzate

Per maggiori suggerimenti, vedere i numeri di telefono del Servizio di assistenza a pagina 69. Per ulteriori informazioni relative al comfort e all'utilizzo del prodotto, visitare il sito **www.logitech.com/comfort**.

# 32 Italiano

# **Características del teclado: Uso de teclas F**

Las teclas F mejoradas permiten iniciar aplicaciones fácilmente. Para usar las funciones mejoradas (iconos naranja), mantenga pulsada la tecla **'/** mientras pulsa la tecla F que desea usar.

**Consejo** En la configuración del software, puede invertir el modo FN si prefiere acceder directamente a las funciones mejoradas sin tener que pulsar la tecla FN.

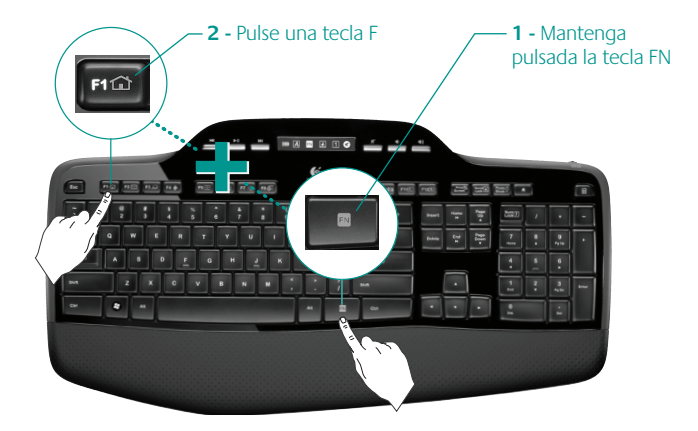

# **Características del teclado: Teclas F y más**

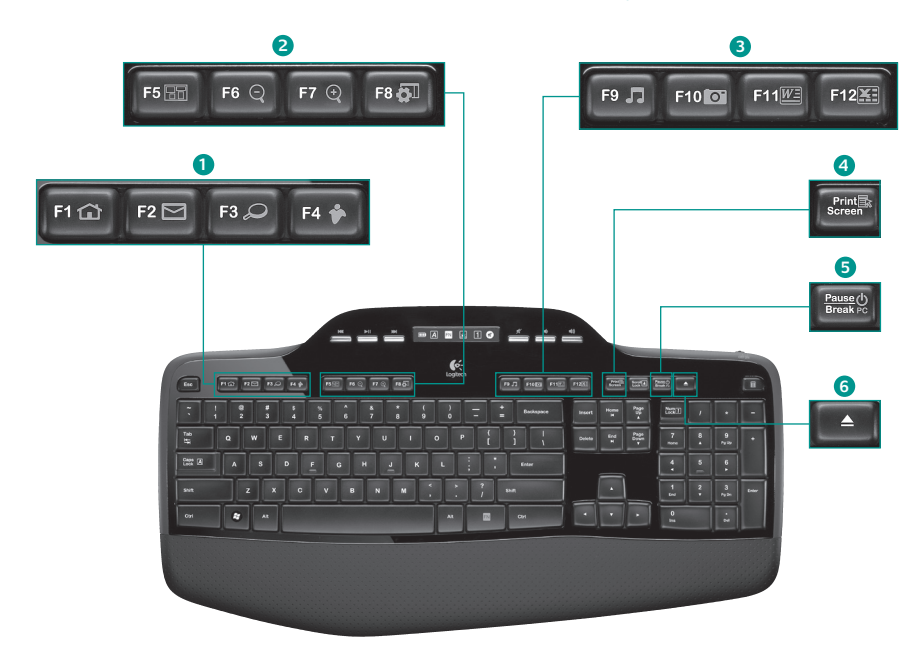

### **1. Sección Internet**

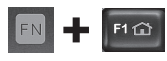

Abre el navegador de Internet

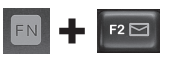

Abre la aplicación de correo electrónico

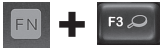

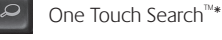

Abre aplicación para mensajería instantánea\*

### **2. Sección de acceso rápido**

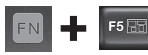

Abre cambio de aplicaciones\*

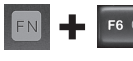

Ampliar\*

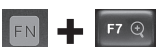

Reducir\*

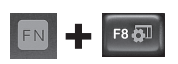

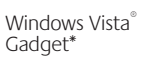

## **3. Sección de productividad**

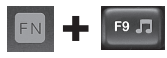

Abre reproductor de medios

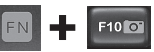

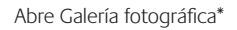

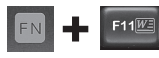

Abre aplicación para documentos\*

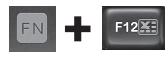

Abre la aplicación para hojas de cálculo\*

### **4. Menú contextual**

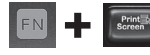

Muestra un menú contextual del elemento seleccionado.

### **5. Modo de suspensión del ordenador**

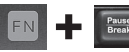

Coloca el ordenador en modo de ahorro de energía.

### **6. Botón de expulsión\***

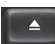

Abre la bandeja de la unidad de CD/DVD-ROM.

\* Requiere instalación de software Logitech® SetPoint™.

# **Características del teclado: Botones multimedia e iconos de estado**

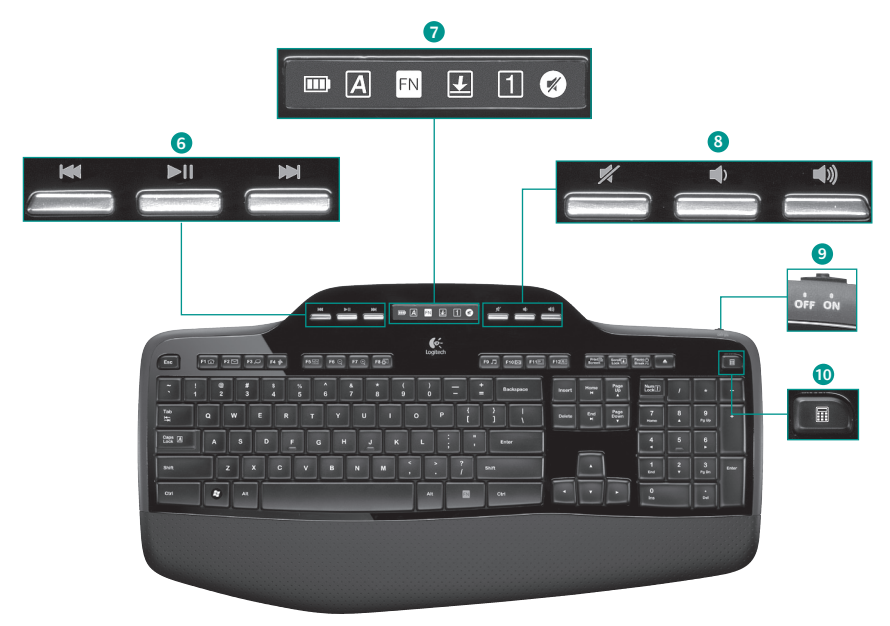
### **6. Navegación multimedia**

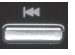

Retroceso/Pista anterior

Reproducir/Pausa

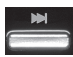

Avance/Pista siguiente

### **8. Control de volumen**

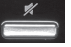

Silencio

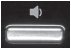

Bajar volumen

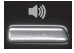

Subir volumen

### **7. Iconos de estado en sección de control LCD**

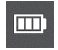

Indicador de estado de pilas (para más información, consulte Administración de las pilas)

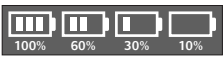

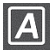

Bloq Mayús activado

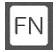

FN activada

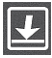

Bloq Despl activado

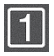

Bloq Num activado

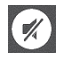

Silencio activado\*

\* Requiere instalación de software Logitech® SetPoint™.

### **9. Conmutador de encendido/ apagado de teclado**

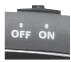

### **10. Abre la calculadora**

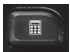

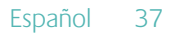

## **Características del ratón**

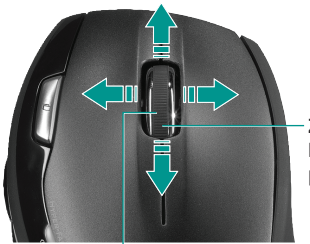

**Zoom** Pulse el botón rueda para aplicar zoom.

### **Desplazamiento de precisión**

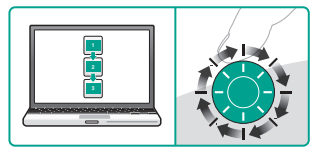

Use el modo clic a clic para recorrer listas o diapositivas.

#### **Botón rueda de precisión MicroGear**

Incline el botón rueda para desplazamiento horizontal por hojas de cálculo o documentos anchos. El botón rueda funciona también como botón central. Pulse para activarlo como botón central y vuelva a pulsarlo para desactivarlo.

#### **Desplazamiento superrápido**

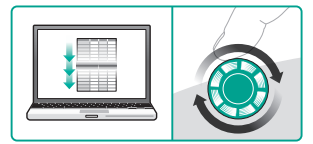

El botón rueda gira libremente y permite recorrer documentos y páginas Web grandes con rapidez.

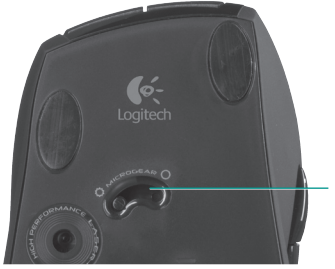

### **Conmutador de desplazamiento**

Con solo mover un conmutador, alterne entre desplazamiento de precisión (clic a clic) y superrápido.

# **Características del ratón**

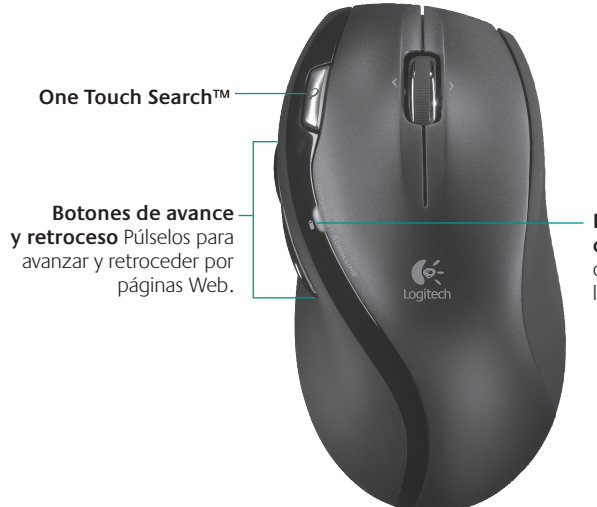

**Indicador de carga de pilas** Se ilumina en rojo cuando es preciso cambiar las pilas del ratón.

# **Personalización del teclado y el ratón**

- **1.** Haga doble clic sobre el icono de **Configuración de ratón y teclado** situado en el escritorio de Windows  $\frac{1}{2}$  or para realizar cambios.
- **2.** Para personalizar el teclado, haga clic en la ficha Mi teclado. Para el ratón, haga clic en la ficha Mi ratón.

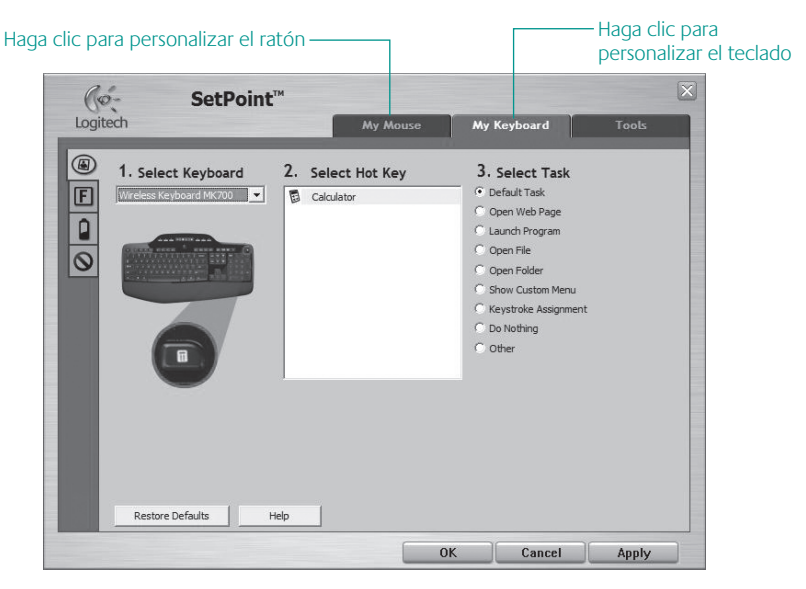

- **3.** Tanto para el teclado como para el ratón, se muestra una serie de fichas a la izquierda.
- **4.** Elija una ficha, como **Configuración de teclas F** de teclado. Aparece una imagen del teclado con las teclas F (lista 2) a las que se pueden asignar tareas (lista 3).
- **5.** En la lista **2. Seleccionar tecla F**, resalte la tecla F a la que desee reasignar una tarea.
- **6.** En la lista **3. Seleccionar tarea**, resalte la nueva tarea.
- **7.** Cuando termine, haga clic en **Aceptar** para guardar las nuevas asignaciones de tecla F.

#### Elija una ficha

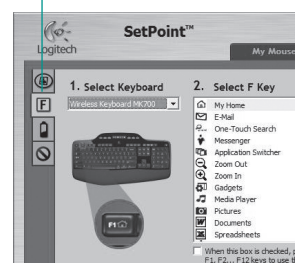

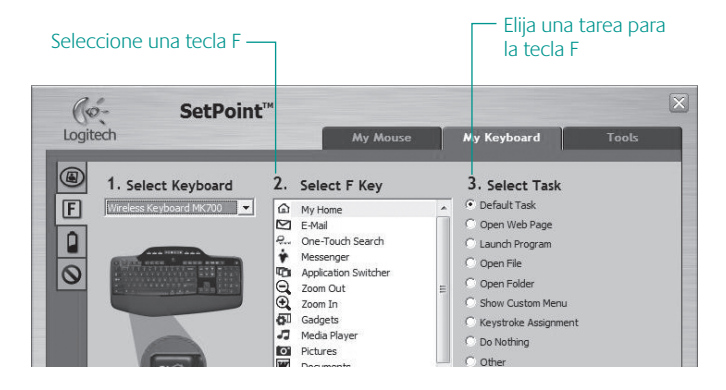

**Ficha Configuración de teclas F de teclado**

# **Administración de las pilas**

Las pilas del teclado duran hasta tres años; las del ratón, hasta 12 meses.\*

### **Modo de suspensión automático**

El teclado y el ratón entran en modo de suspensión si no se utilizan durante unos minutos. Esta función sirve para ahorrar energía en las pilas, y elimina la necesidad de apagar y encender los dispositivos. En cuanto empiezan a usarse, tanto el teclado como el ratón están disponibles de inmediato.

### **Comprobación de la carga de las pilas del teclado**

El icono de la pila en la pantalla LCD del teclado muestra el nivel de carga actual de las pilas del teclado. A medida que desciende el nivel de carga de las pilas, el icono indica cuánta carga queda, como se muestra en la imagen de la derecha.

### **Comprobación de la carga de las pilas del ratón**

- **• Opción 1: Apague** el ratón y **enciéndalo** pulsando el botón de encendido en su base. Si el diodo en la parte superior del ratón se ilumina en verde durante 10 segundos, el nivel de carga de las pilas es bueno. Si el diodo se ilumina en rojo, el nivel de carga de las pilas ha descendido a un 10% y sólo será suficiente para unos días.
- **• Opción 2:** Inicie el software SetPoint y haga clic en la ficha Pilas del ratón para ver el nivel de carga de pilas actual.

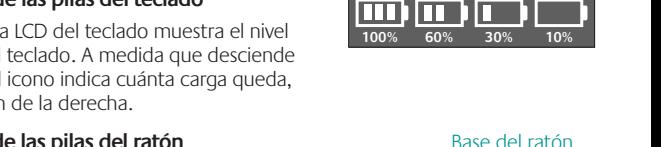

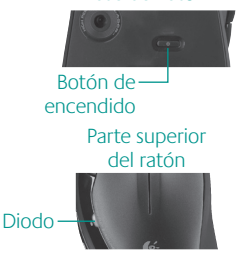

**\*** La duración de las pilas depende del uso y del equipo utilizado. Cuanto más intenso sea el uso, más rápidamente se agotarán las pilas.

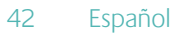

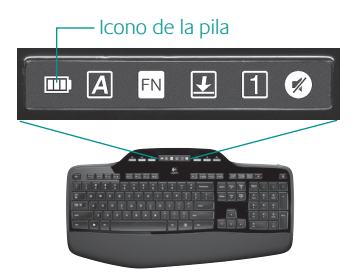

# **Resolución de problemas**

### **El teclado y el ratón no funcionan**

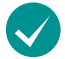

**Compruebe la conexión USB.**  También puede cambiar el puerto USB.

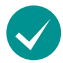

**¿Más cerca?** Acerque el teclado o el ratón al receptor.

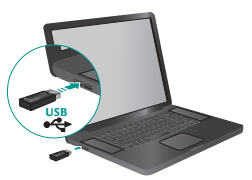

**Compruebe la colocación de las pilas.** También debe comprobar el nivel de carga de las pilas de cada dispositivo. Para más información, consulte la sección **Administración de las pilas**.

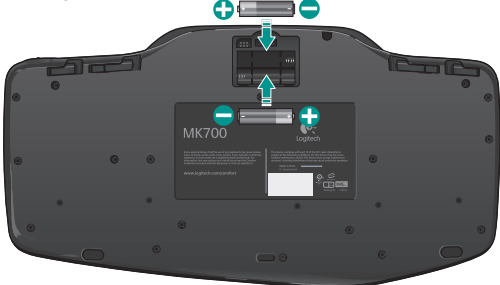

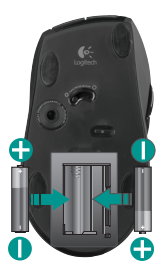

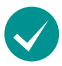

**¿Ha encendido el ratón?** En la base del ratón, pulse el conmutador de encendido. El diodo de pilas situado en la parte superior del ratón debería emitir destellos verdes durante 10 segundos. Para más información, consulte la sección **Administración de las pilas**.

Base del ratón

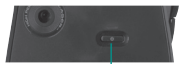

Botón de encendido

# **Resolución de problemas**

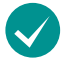

**¿Movimiento lento o irregular del cursor?** Pruebe el ratón en otra superficie (téngase en cuenta que las superficies oscuras pueden tener un efecto negativo en el movimiento del cursor en la pantalla del ordenador).

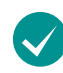

**¿Ha encendido el teclado?** Deslice el conmutador de **encendido** del teclado a la posición de encendido. Los iconos de estado del teclado deberían iluminarse.

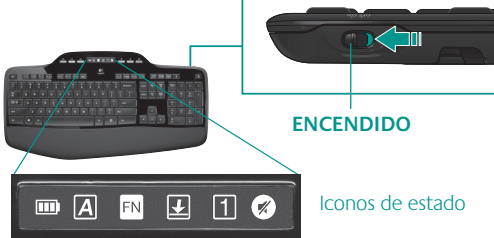

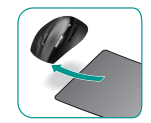

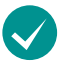

**Vuelva a establecer la conexión inalámbrica** Descargue el software Logitech Connect Utility: **http://www.logitech.com/connect\_utility**

**Nota**: si ya ha instalado SetPoint en el ordenador:

- **1.** Abra Logitech Connect Utility: **C:\Archivos de programa\Logitech\SetPoint\ Connect.exe**
- **2.** Siga las instrucciones en pantalla

Si necesita más información o asistencia, encontrará los números de teléfono del servicio de atención al cliente en la página 69. En **www.logitech.com/comfort** encontrará más información sanitaria y sobre el uso de los productos.

### 44 Español

### **Funções do teclado: Utilização da tecla F**

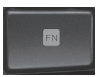

As teclas F avançadas de fácil utilização permitem iniciar facilmente aplicações. Para utilizar as funções avançadas (ícones amarelos), primeiro prima sem soltar a tecla **[N]**; em seguida, prima a tecla F que pretende utilizar.

**Sugestão** Nas definições de software, pode inverter o modo FN, se preferir aceder directamente às funções avançadas sem ter de premir a tecla FN.

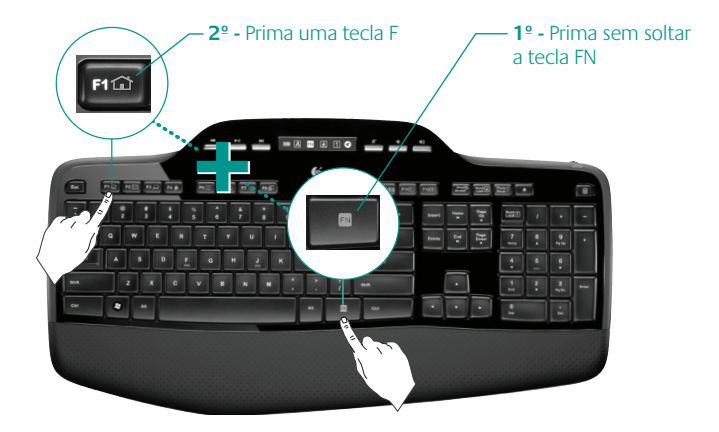

### **Funções do teclado: Teclas F e mais**

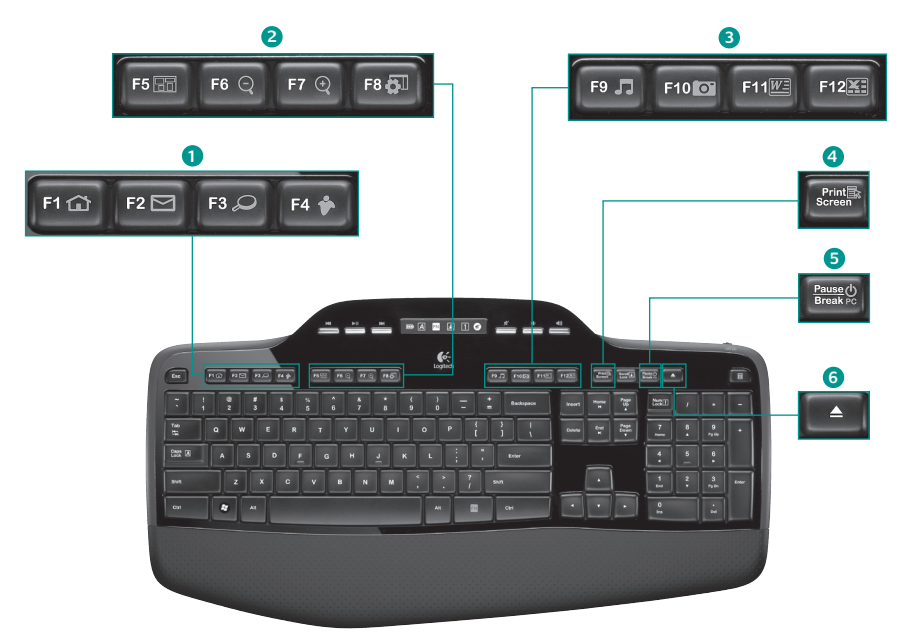

### **1. Zona de Internet**

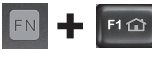

Inicia browser da Internet

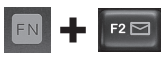

Inicia a aplicação de correio electrónico

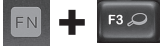

One Touch Search™\*

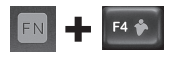

Inicia as mensagens instantâneas aplicação\*

### **2. Zona de conveniência**

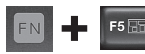

Iniciar a mudança de aplicações\*

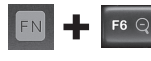

Ampliar\*

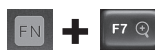

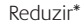

**Windows**  $F8$   $\Box$ Gadget\*

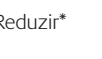

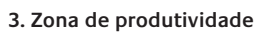

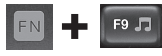

Inicia o leitor de multimédia

F10 **O** 

Inicia o Photo Gallery\*

Inicia o documento aplicação\*

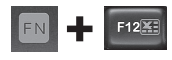

Inicia aplicação de folha de cálculo\*

### **4. Menu de contexto**

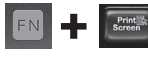

Apresente o menu de contexto do item seleccionado.

### **5. Modo de suspensão do PC**

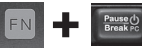

Coloca o computador no modo de suspensão de poupança de energia.

### **6. Botões Ejectar\***

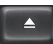

Abre a gaveta da unidade de CD/DVD-ROM.

\* Requer a instalação do Software Logitech® SetPoint™.

### **Funções do teclado: Teclas de multimédia e ícones de estado**

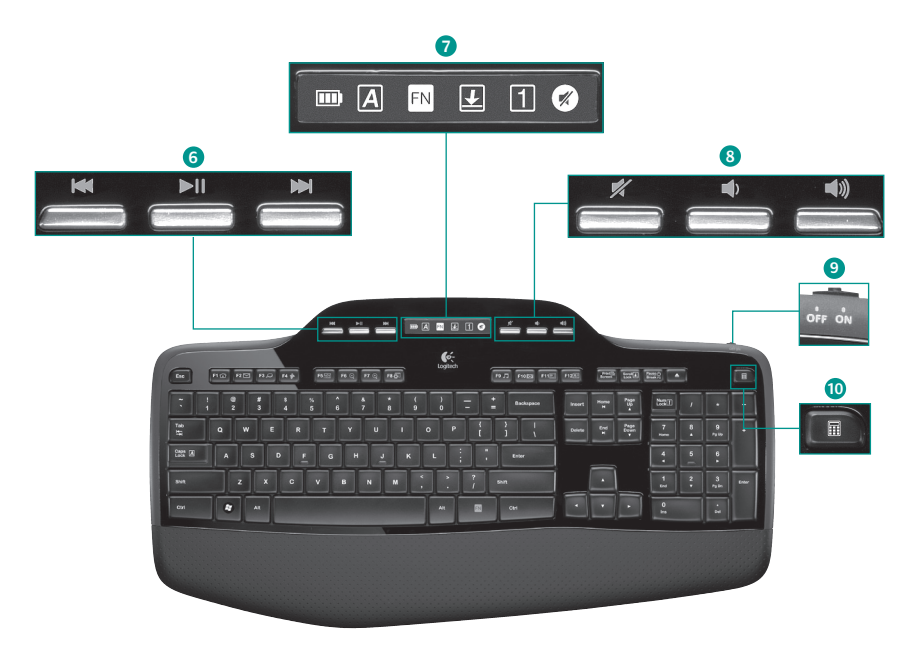

### **Funções do teclado: Utilização da tecla F**

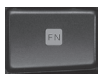

As teclas F avançadas de fácil utilização permitem iniciar facilmente aplicações. Para utilizar as funções avançadas (ícones amarelos), primeiro prima sem soltar a tecla **N**; em seguida, prima a tecla F que pretende utilizar.

**Sugestão** Nas definições de software, pode inverter o modo FN, se preferir aceder directamente às funções avançadas sem ter de premir a tecla FN.

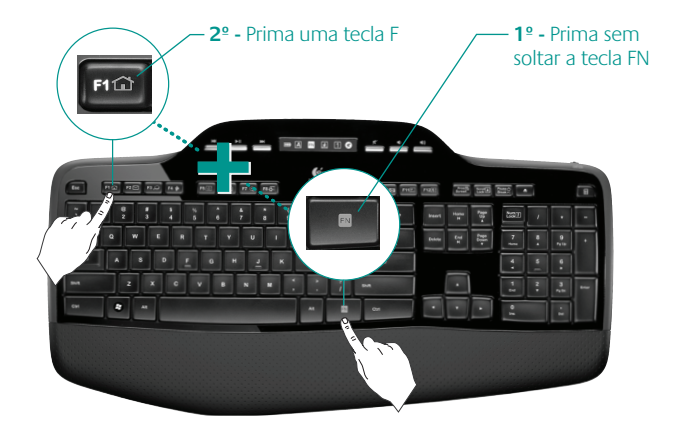

## **Funcionalidades do rato**

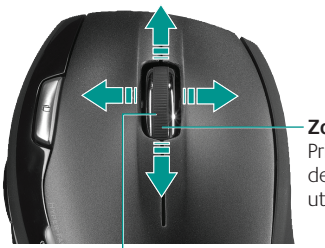

**Zoom** Prima a roda de deslocação para utilizar o zoom.

#### **Roda de Deslocação com Precisão MicroGear**™

Incline a roda para deslocar na horizontal através de folhas de cálculo ou documentos extensos. A roda de deslocação funciona igualmente como um terceiro botão. Prima para utilizar e prima novamente para soltar.

#### **Deslocação precisa**

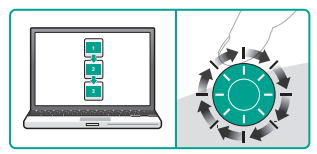

Utilize o modo clique-para-clique para navegar em listas ou diapositivos.

### **Deslocação hiper rápida**

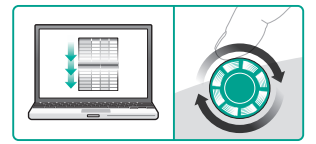

A roda gira livremente, permitindo voar ao longo dos documentos e páginas Web.

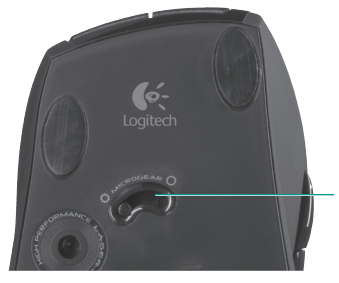

### **Mudança de deslocação**

Com a mudança de um interruptor, alterne entre a deslocação precisa (clique-para-clique) e deslocação hiper-rápida.

## **Funcionalidades do rato**

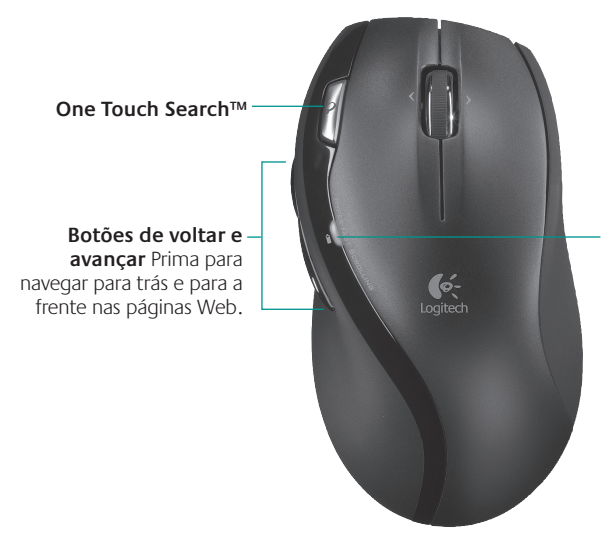

**Luz do indicador de pilhas** Esta luz fica vermelha quando for necessário substituir as pilhas do rato.

### **Personalizar o teclado e o rato**

- **1.** Faça duplo clique no ícone **Definições do Rato e Teclado** no ambiente de trabalho do Windows® **il co** para efectuar as alterações.
- **2.** Para personalizar o teclado, clique no separador O meu teclado. Para o rato, clique no separador O meu rato.

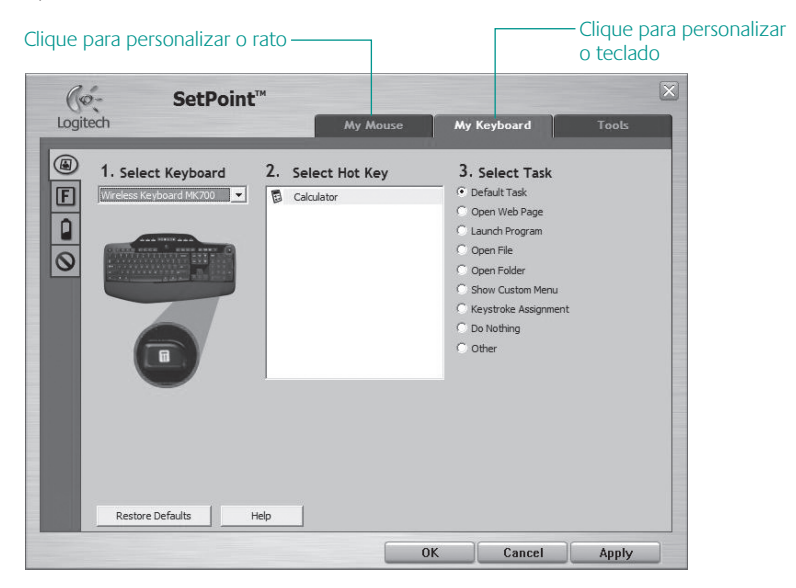

### 52 Português

- **3.** Para o teclado ou o rato, é apresentada uma série de separadores à esquerda.
- **4.** Escolha um separador, como por exemplo **Definições da tecla F** do teclado. É apresentada uma imagem do teclado, mostrando as teclas F (lista 2) às quais pode atribuir tarefas (lista 3).
- **5.** Na lista **2. Seleccionar tecla F**, realce a tecla F à qual pretende voltar a atribuir uma tarefa.
- **6.** Na lista **3. Seleccionar tarefa**, seleccione a nova tarefa.
- **7.** Quando terminar, clique em **OK** para guardar as novas atribuições da tecla F.

#### Escolha um separador

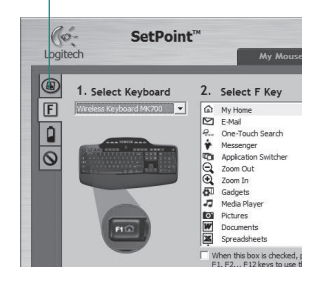

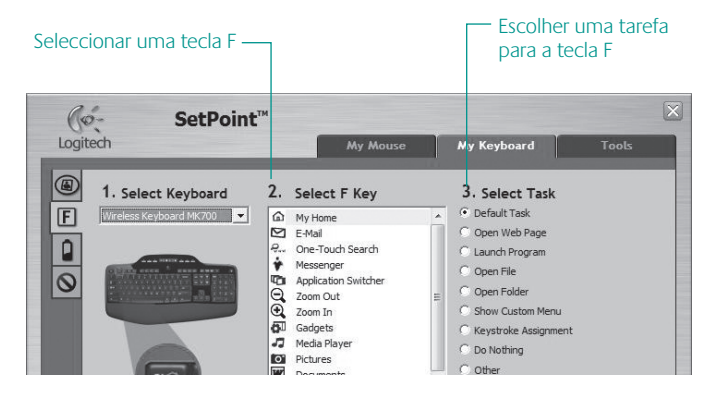

**Separador Definições da tecla F do teclado**

# **Gestão das pilhas**

O teclado tem até três anos de vida útil das pilhas e o rato tem até 12 meses.\*

### **Modo de suspensão das pilhas**

Sabia que o teclado e o rato entram no modo de suspensão, depois de deixar de os utilizar durante alguns minutos? Esta funcionalidade ajuda a limitar a utilização das pilhas e elimina a necessidade de estar sempre a ligar e a desligar os dispositivos. O teclado e o rato ficam em funcionamento quando começa a utilizá-los novamente.

### **Como verificar o nível das pilhas do teclado**

O ícone das pilhas no LCD do teclado mostra o nível actual das pilhas do teclado. À medida que o nível das pilhas diminui, o ícone das pilhas mostra qual a energia restante das pilhas, como apresentado na imagem à direita.

### **Como verificar o nível das pilhas do rato**

- **• Opção 1: Desligue** e volte a **ligar** o rato premindo o botão para Ligar/Desligar na parte inferior do rato. Se o LED na parte superior do rato se acender a verde durante 10 segundos, significa que as pilhas estão boas. Se o LED piscar a vermelho, significa que o nível das pilhas desceu abaixo dos 10% e só restam alguns dias de energia.
- **• Opção 2:** Inicie o Software SetPoint e clique no separador Pilhas do Rato para ver o nível actual das pilhas do rato.

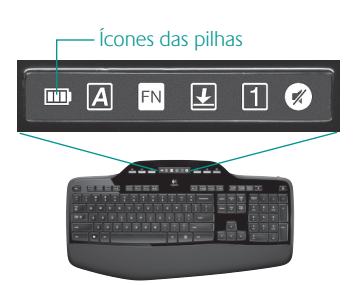

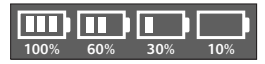

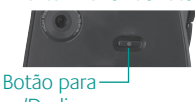

Parte inferior do rato

Ligar/Desligar

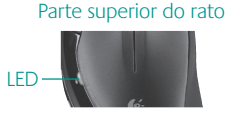

**\*** A vida útil das pilhas varia consoante a utilização e condições informáticas. Geralmente, a utilização constante resulta numa vida útil mais curta das pilhas.

### 54 Português

# **Resolução de problemas**

**Se o teclado e o rato não estiverem a funcionar**

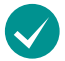

**Verifique a ligação USB.** Além disso, tente mudar as portas USB.

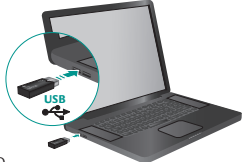

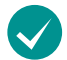

**Aproximar?** Tente aproximar o teclado ou rato do receptor.

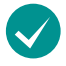

**Verifique a instalação das pilhas.** Verifique também a energia das pilhas de cada dispositivo. (Consulte **Gestão das pilhas** para obter mais informações.)

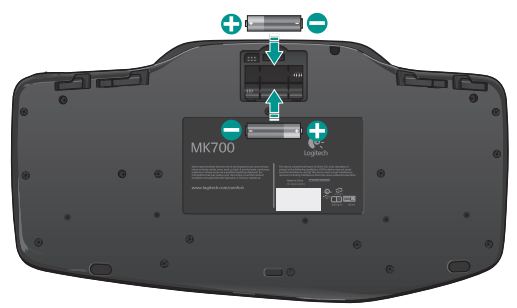

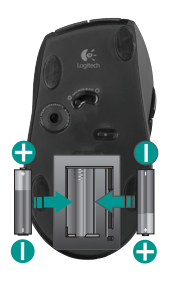

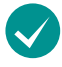

**O rato está ligado?** Na parte inferior do rato, mova o botão para Ligar/Desligar para ligar o rato. O LED das Pilhas na parte superior do rato deve acender-se a verde durante 10 segundos. (Consulte **Gestão das pilhas** para obter mais informações.)

Parte inferior do rato

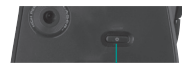

Botão para Ligar/Desligar

# **Resolução de problemas**

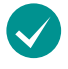

**Está a experimentar um movimento do cursor lento ou irregular?**  Tente o rato numa superfície diferente (por exemplo, superfícies escuras podem afectar o movimento do cursor no ecrã do computador).

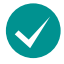

**O teclado está ligado?** Mova o interruptor para **Ligar/Desligar** o teclado para a posição Ligar, como apresentado na imagem abaixo. Os ícones de Estado do teclado devem acender-se.

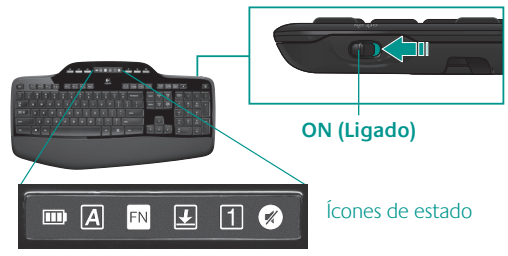

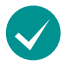

### **Voltar a estabelecer a ligação sem fios**

Transfira o software Logitech Connect Utility: **http://www.logitech.com/connect\_utility Sugestão**: Se já instalou o SetPoint no computador:

- **1.** Abra o Logitech Connect Utility: **C:\Program Files\Logitech\SetPoint\Connect.exe**
- **2.** Siga as instruções no ecrã

Para obter ajuda adicional, consulte os números de telefone de Suporte ao Cliente na página 69. Visite também **www.logitech.com/comfort** para obter mais informações sobre como utilizar os produtos e sobre ergonomia.

### 56 Português

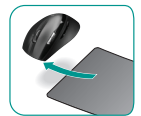

### **Λειτουργίες πληκτρολογίου: Χρήση πλήκτρων συντομεύσεων F**

Βελτιωμένα και φιλικά προς τον χρήστη πλήκτρα συντομεύσεων F που σας επιτρέπουν να εκκινήσετε εφαρμογές με ευκολία. Για να χρησιμοποιήσετε τις βελτιωμένες λειτουργίες (κίτρινα εικονίδια), πρώτα κρατήστε πατημένο το πλήκτρο **'/** και ύστερα το πλήκτρο συντομεύσεων F που θέλετε να χρησιμοποιήσετε.

**Συμβουλή** Στις ρυθμίσεις λογισμικού, μπορείτε να αντιστρέψετε τη λειτουργία FN, αν θέλετε να έχετε άμεση πρόσβαση στις βελτιωμένες λειτουργίες χωρίς να πρέπει να πατήσετε το πλήκτρο FN.

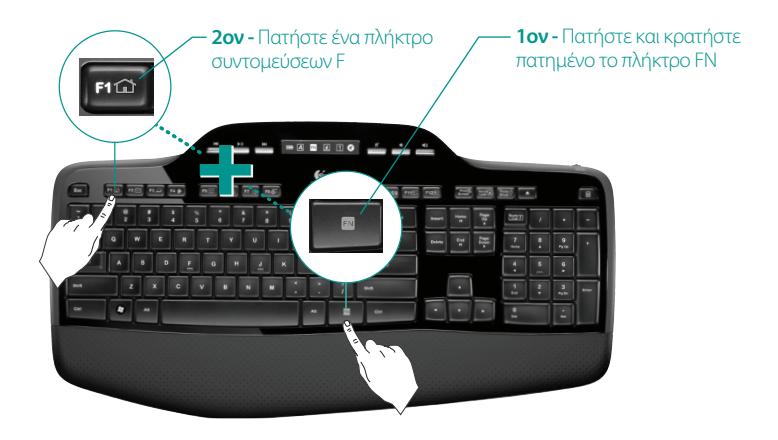

### **Λειτουργίες πληκτρολογίου: Πλήκτρα συντομεύσεων F και άλλα**

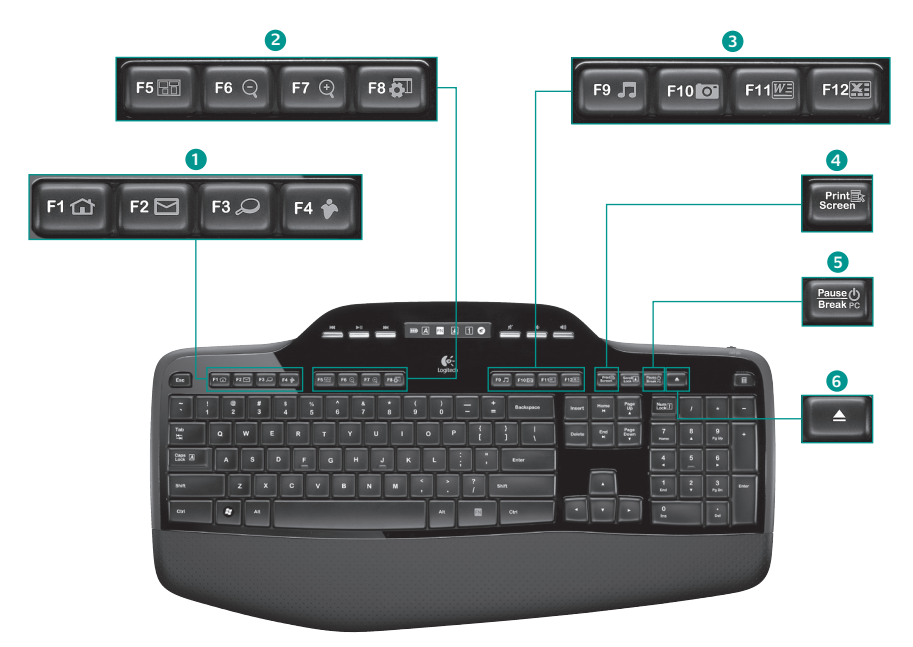

### **1. Ζώνη Internet**

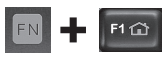

Εκκίνηση εφαρμογής περιήγησης στο Internet

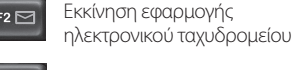

F4

One Touch Search™\*

Κάνει εκκίνηση των άμεσων μηνυμάτων εφαρμογή\*

### **2. Ζώνη βοηθητικών λειτουργιών**

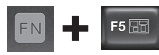

Κάνει εκκίνηση του διακόπτη εφαρμογών\*

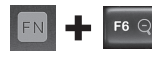

Μεγέθυνση\*

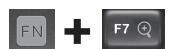

Σμίκρυνση\*

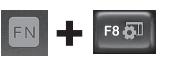

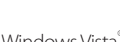

Windows Vista<sup>®</sup> Gadget\*

### **3. Ζώνη παραγωγικότητας**

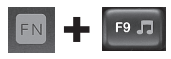

Εκκίνηση εφαρμογής αναπαραγωγής

Εκκίνηση Συλλογής F10 0 φωτογραφιών\*

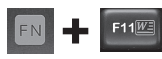

Εκκίνηση εγγράφου εφαρμογή\*

Εκκίνηση εφαρμογής υπολογιστικού φύλλου\*

### **4. Μενού περιβάλλοντος**

 $F12\overline{\mathbb{X}}$ 

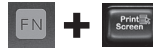

Εμφάνιση μενού περιβάλλοντος του επιλεγμένου αντικειμένου.

### **5. Κατάσταση αναστολής υπολογιστή**

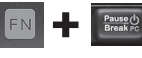

Θέτει τον υπολογιστή σας σε κατάσταση αναστολής για εξοικονόμηση ενέργειας.

### **6. Κουμπί εξαγωγής\***

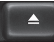

Ανοίγει το συρτάρι της μονάδας CD/DVD-ROM.

\* Απαιτείται η εγκατάσταση του λογισμικού Logitech® SetPoint™.

### **Λειτουργίες πληκτρολογίου: Πλήκτρα εφαρμογής αναπαραγωγής και εικονίδια κατάστασης**

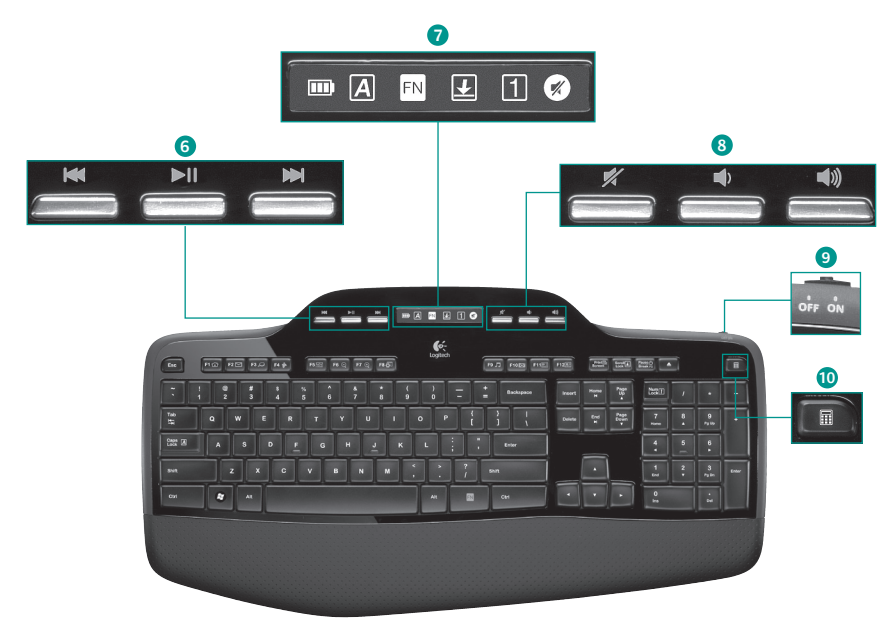

### **6. Πλοήγηση σε πολυμέσα**

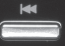

Πίσω/προηγούμενο κομμάτι

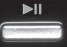

Αναπαραγωγή/παύση

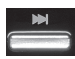

Προώθηση/επόμενο κομμάτι

### **7. Εικονίδια κατάστασης στον πίνακα της οθόνης LCD**

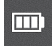

Έλεγχος κατάστασης μπαταρίας (Για περισσότερες πληροφορίες, ανατρέξτε στην ενότητα **Διαχείριση μπαταριών**.)

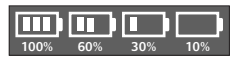

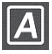

Ενεργοποίηση πλήκτρου Caps Lock

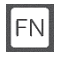

Ενεργοποίηση πλήκτρου FN

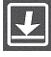

Ενεργοποίηση πλήκτρου Scroll Lock

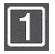

Ενεργοποίηση πλήκτρου Num Lock

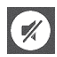

Ενεργοποίηση Σίγασης\*

\* Απαιτείται η εγκατάσταση του λογισμικού Logitech® SetPoint™.

### **8. Ρύθμιση έντασης ήχου**

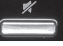

Σίγαση

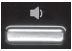

Μείωση έντασης

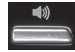

Αύξηση έντασης

### **9. Ενεργοποίηση/απενεργοποίηση πληκτρολογίου**

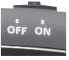

### **10. Εκκίνηση αριθμομηχανής**<br>60% **10% το** 10% 10. Εκκίνηση αριθμομηχανής

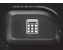

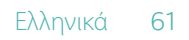

# **Λειτουργίες ποντικιού**

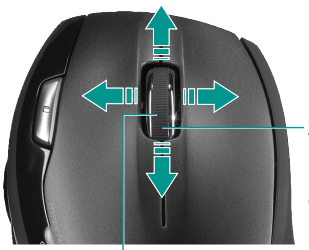

**Ζουμ** Πατήστε τον τροχό κύλισης για να κάνετε ζουμ.

### **Ροδάκι κύλισης ακριβείας MicroGear**

Ροδάκι με δυνατότητα κλίσης για κατά μήκος (οριζόντια) κύλιση μεταξύ υπολογιστικών φύλλων ή εγγράφων με μεγάλο πλάτος. Ο τροχός κύλισης λειτουργεί επίσης και ως μεσαίο κουμπί. Πιέστε για να το χρησιμοποιήσετε και πατήστε ξανά για να το αφήσετε.

### **Κύλιση ακριβείας**

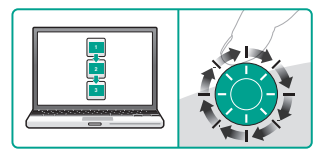

Χρησιμοποιήστε τη λειτουργία υψηλής ακριβείας για να περιηγηθείτε σε λίστες ή διαφάνειες.

#### **Υπερταχεία κύλιση**

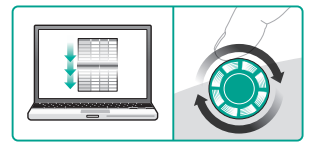

Ο τροχός περιστρέφεται ελεύθερα, δίνοντάς σας τη δυνατότητα να περιηγηθείτε με ευκολία σε έγγραφα μεγάλης έκτασης και σε ιστοσελίδες.

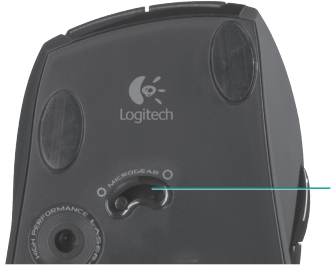

### **Εναλλαγή τρόπων κύλισης**

Με το απλό πάτημα ενός διακόπτη, αλλάξτε μεταξύ κύλισης ακριβείας ανά κλικ και υπερταχείας κύλισης.

# **Λειτουργίες ποντικιού**

**One Touch Search™Κουμπιά κίνησης προς τα εμπρός και προς τα πίσω**  Πατήστε για να μεταβείτε στην  $\sim$ προηγούμενη ή την επόμενη Logitech ιστοσελίδα.

#### **Ενδεικτική λυχνία μπαταρίας**

Η λυχνία ανάβει με κόκκινο χρώμα όταν είναι ώρα να αλλάξετε τις μπαταρίες του ποντικιού.

# **Προσαρμογή πληκτρολογίου και ποντικιού**

- **1.** Κάντε διπλό κλικ στο εικονίδιο **Ρυθμίσεις για το ποντίκι και το πληκτρολόγιο** στην επιφάνεια εργασίας των Windows® για να πραγματοποιήσετε τις αλλαγές.
- **2.** Για να προσαρμόσετε το πληκτρολόγιο, κάντε κλικ στην καρτέλα "Το πληκτρολόγιό μου". Αντίστοιχα για το ποντίκι, κάντε κλικ στην καρτέλα "Το ποντίκι μου".

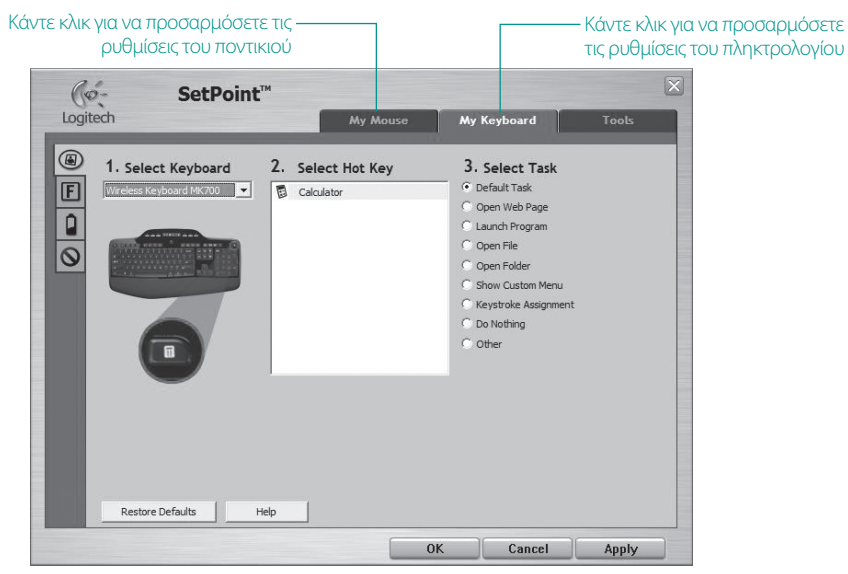

- **3.** Τόσο για το πληκτρολόγιο όσο και για το ποντίκι, στο αριστερό μέρος υπάρχει μια λίστα καρτελών.
- **4.** Επιλέξτε μια καρτέλα, π.χ. τις **Ρυθμίσεις πλήκτρων συντομεύσεων F** του πληκτρολογίου. Εμφανίζεται μία εικόνα του πληκτρολογίου στην οποία φαίνονται τα πλήκτρα συντομεύσεων F (λίστα 2) στα οποία μπορούν να αντιστοιχιστούν οι διάφορες εργασίες (λίστα 3).
- **5.** Στη λίστα **2. Επιλογή πλήκτρου F**, μαρκάρετε το πλήκτρο συντομεύσεων F στο οποίο αντιστοιχίζεται εκ νέου μια εργασία.
- **6.** Στη λίστα **3. Επιλογή εργασίας,** επισημάνετε τη νέα εργασία.
- **7.** Όταν τελειώσετε, κάντε κλικ στο κουμπί **OK**για να αποθηκεύσετε τις νέες αντιστοιχίσεις των πλήκτρων συντομεύσεων F.

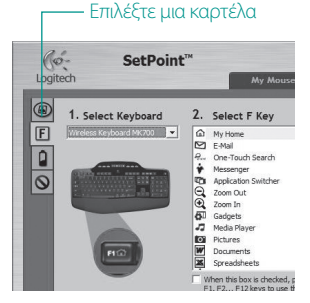

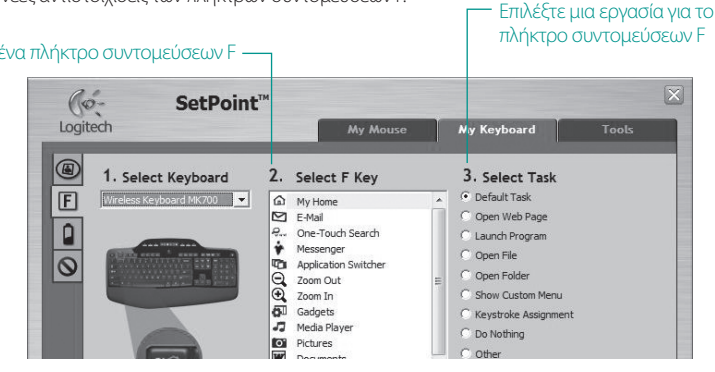

**Καρτέλα Ρυθμίσεις πλήκτρων συντομεύσεων F του πληκτρολογίου**

#### Επιλέξτε ένα πλήκτρο συντομεύσεων F

Ελληνικά 65

# **Διαχείριση μπαταριών**

Το πληκτρολόγιό σας έχει διάρκεια ζωής μπαταρίας μέχρι και τρία χρόνια και το ποντίκι σας διάρκεια ζωής μπαταρίας μέχρι 12 μήνες.\*

### **Κατάσταση αναστολής μπαταρίας**

66 Ελληνικά

Γνωρίζατε ότι τόσο το πληκτρολόγιο όσο και το ποντίκι μπαίνουν σε κατάσταση αναστολής αφού σταματήσετε τη χρήση τους για μερικά λεπτά; Η λειτουργία αυτή βοηθά στον περιορισμό της χρήσης της μπαταρίας και σας απαλλάσσει από τη διαδικασία να ενεργοποιείτε και να απενεργοποιείτε τις συσκευές σας. Οι δύο συσκευές ενεργοποιούνται αμέσως, αφού αρχίσετε να τις χρησιμοποιείτε πάλι.

#### **Τρόπος ελέγχου του επιπέδου ισχύος της μπαταρίας του πληκτρολογίου**

Το εικονίδιο μπαταρίας στην οθόνη LCD του πληκτρολογίου δείχνει το τρέχον επίπεδο ισχύος της μπαταρίας του πληκτρολογίου. Καθώς το επίπεδο ισχύος της μπαταρίας μειώνεται, το εικονίδιο της μπαταρίας δείχνει πόση ενέργεια απομένει στη μπαταρία, με τον τρόπο που φαίνεται στα δεξιά.

### **Τρόπος ελέγχου του επιπέδου ισχύος της μπαταρίας του ποντικιού**

- **• Επιλογή 1:** Απενεργοποιήστε το ποντίκι (**off**) και μετά ξαναενεργοποιήστε το (**on**) πατώντας το κουμπί στο κάτω μέρος του ποντικιού. Αν η ενδεικτική λυχνία στη κορυφή του ποντικιού ανάψει με πράσινο χρώμα για 10 δευτερόλεπτα, τότε το επίπεδο ισχύος των μπαταριών είναι καλό. Αν η ενδεικτική λυχνία αναβοσβήνει κόκκινη, το επίπεδο ισχύος των μπαταριών έχει πέσει στο 10% και απομένουν μόνο μερικές ημέρες λειτουργίας.
- **• Επιλογή 2:** Εκκινήστε το λογισμικό SetPoint και κάντε κλικ στην καρτέλα "Μπαταρία ποντικιού" για να δείτε το τρέχον επίπεδο ισχύος της μπαταρίας του ποντικιού. Ενδεικτική

*\* Η διάρκεια ζωής της μπαταρίας ποικίλλει ανάλογα με τη χρήση και τις συνθήκες με τις οποίες λειτουργεί ο υπολογιστής. Ησυνεχής χρήση συνήθως έχει ως αποτέλεσμα τη μικρότερη διάρκεια ζωής της μπαταρίας.*

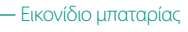

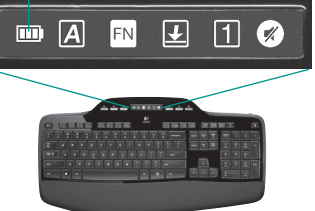

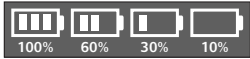

#### Κάτω πλευρά ποντικιού

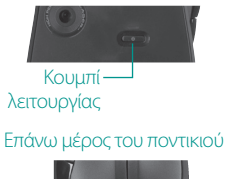

λυχνία

# **Αντιμετώπιση προβλημάτων**

### **Το πληκτρολόγιο και το ποντίκι δεν λειτουργούν**

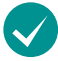

**Ελέγξτε τη σύνδεση USB.** Επίσης, προσπαθήστε να αλλάξετε τις θύρες USB.

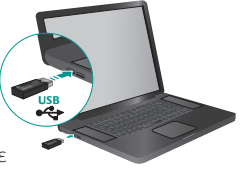

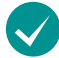

**Μεταφορά σε πλησιέστερο σημείο;** Δοκιμάστε να μετακινήσετε το πληκτρολόγιο ή το ποντίκι, ώστε να είναι πιο κοντά στον δέκτη.

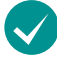

**Βεβαιωθείτε ότι οι μπαταρίες έχουν τοποθετηθεί σωστά.** Επίσης, ελέγξτε την ισχύ των μπαταριών κάθε συσκευής. (Για περισσότερες πληροφορίες, ανατρέξτε στην ενότητα **Διαχείριση μπαταριών**.)

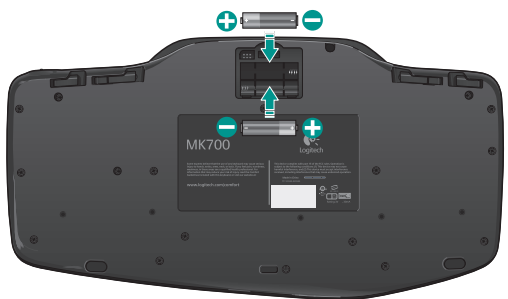

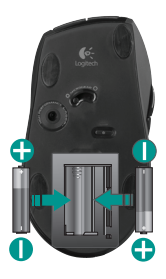

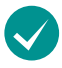

**Είναι ενεργοποιημένο το ποντίκι σας;** Πατήστε το κουμπί λειτουργίας στο κάτω μέρος του ποντικιού για να ενεργοποιήσετε το ποντίκι. Η ενδεικτική λυχνία της μπαταρίας στην εξωτερική θήκη του ποντικιού πρέπει να ανάψει με πράσινο χρώμα για 10 δευτερόλεπτα. (Για περισσότερες πληροφορίες, ανατρέξτε στην ενότητα **Διαχείριση μπαταριών**.)

Κάτω πλευρά ποντικιού

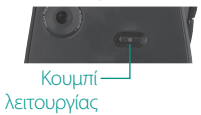

# **Αντιμετώπιση προβλημάτων**

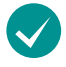

**Η κίνηση του δρομέα είναι αργή ή με «τινάγματα»;** Δοκιμάστε την κίνηση του ποντικιού σε διαφορετική επιφάνεια (π.χ. οι βαθιές, σκούρες επιφάνειες ενδέχεται να επηρεάσουν τον τρόπο κίνησης του δρομέα στην οθόνη του υπολογιστή).

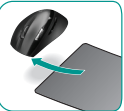

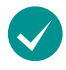

**Είναι ενεργοποιημένο το πληκτρολόγιό σας;** Μετακινήστε τον διακόπτη του πληκτρολογίου **Off/On** στο On, όπως φαίνεται στην ακόλουθη εικόνα. Το εικονίδιο κατάστασης

του πληκτρολογίου θα πρέπει να ανάψει.

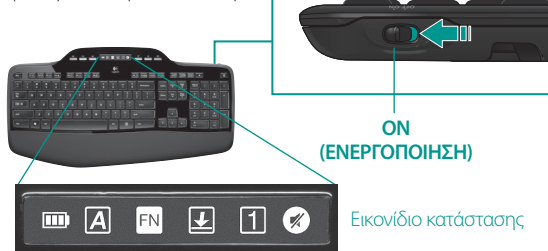

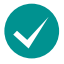

### **Ενεργοποιήστε ξανά τη ασύρματη σύνδεση**

Κάντε λήψη του λογισμικού Logitech Connect Utility: **http://www.logitech.com/connect\_utility Συμβουλή**: Εάν έχετε εγκαταστήσει το SetPoint στον υπολογιστή σας:

- **1.** Εκκινήστε το βοηθητικό πρόγραμμα Logitech Connect Utility: **C:\Program Files\ Logitech\SetPoint\Connect.exe**
- **2.** Ακολουθήστε τις οδηγίες που εμφανίζονται στην οθόνη

*Για πρόσθετη βοήθεια, χρησιμοποιήστε τους αριθμούς τηλεφώνου για επικοινωνία με την Υποστήριξη πελατών στη σελίδα 69. Επισκεφθείτε επίσης την τοποθεσία* **www.logitech.com/comfort** *για περισσότερες πληροφορίες σχετικά με τη χρήση των προϊόντων σας και την εργονομία.*

68 Ελληνικά

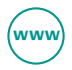

# www.logitech.com/support

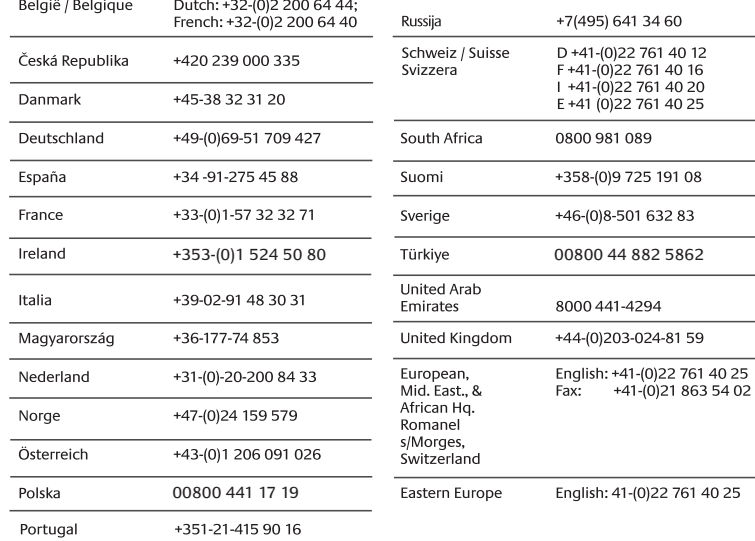

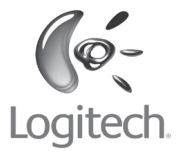

### **www.logitech.com**

© 2009 Logitech. All rights reserved. Logitech, the Logitech logo, and other Logitech marks are owned by Logitech and may be registered. All other trademarks are the property of their respective owners. Logitech assumes no responsibility for any errors that may appear in this manual. Information contained herein is subject to change without notice.

**620-002098.003**